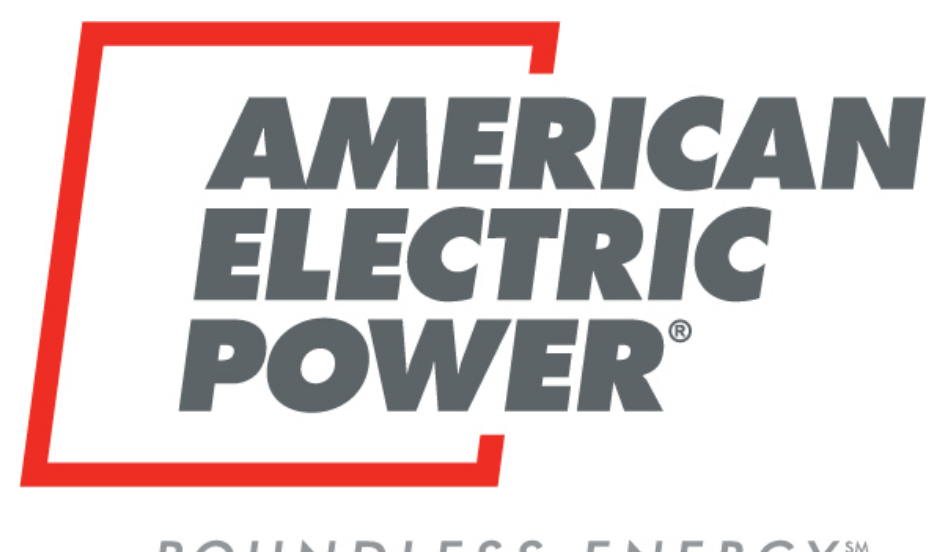

# **BOUNDLESS ENERGYSM**

# **Pole Data System JU Portal Attachers Guide Updated 12/2019**

Last Updated: March 4, 2020

## Table of Contents (hold Ctrl key and click on Title or Page #)

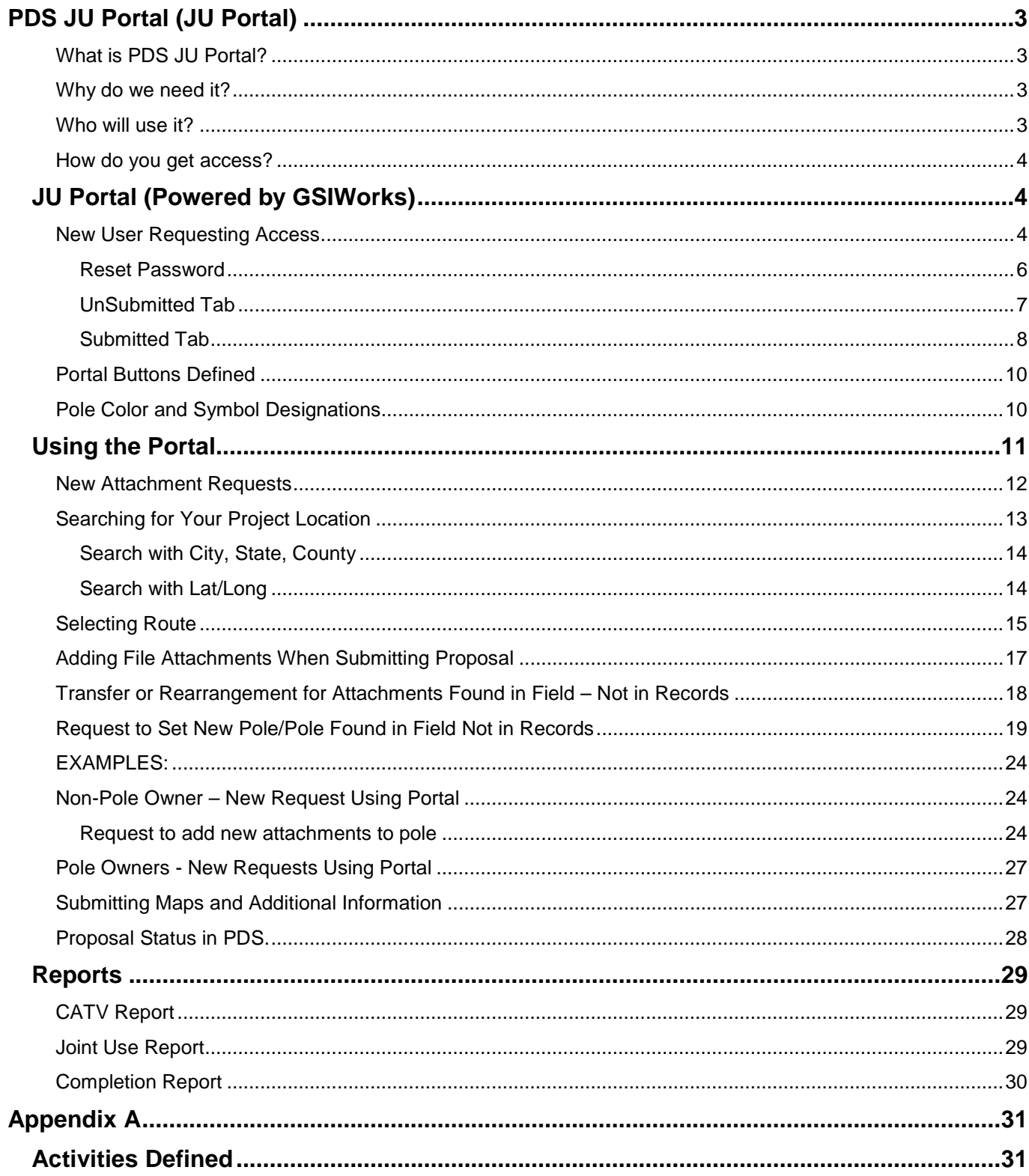

## **PDS JU Portal (JU Portal)**

## <span id="page-2-1"></span><span id="page-2-0"></span>**What is PDS JU Portal?**

**Pole Data System is the system of record for all foreign attachments on AEP owned poles as well as all AEP attachments on foreign owned poles. The PDS JU Portal will afford foreign attachers the ability to request to attach to AEP owned poles electronically. By using this system, authorized attachers and pole owners will only be able to select poles owned by AEP or, if a pole owner, poles owned by themselves. Through the use of this portal we will eliminate confusion as to ownership of poles along with increasing the ability of attachers to submit their requests with complete pole numbers, locations, accuracy in routes, and speed of receipt and response.**

## <span id="page-2-2"></span>**Why do we need it?**

AEP is mandated to allow certain foreign attachments on our poles. These mandates come from different levels of government. Some are state and some are federal. In order to maintain compliance with these requirements, agreements have been established or tariffs put into place to guide the processing of these requests and the recovery of costs where applicable. There are rental revenue/expenses involved in these attachments that go back to offset the operating companies' revenue requirement. Complete accurate records ensure that this money is billed and collected in a timely manner. Safety is always a major concern and focus for AEP. PDS makes it easy to identify if others are attached to electric facilities and who to contact if emergency situations arise. Through PDS pole attachment records, notifications are logged coming and going to the other parties ensuring that we have knowledge of someone being noticed that work needs completed and/or rearrangement of their facilities on our assets. This is often important in situations where we have to show liability. The JU Portal will feed directly into the PDS system. Using this system will expedite the requesting process and eliminate the need for paper proposals. The user will also be able to attach associated maps and documents at the time they submit proposal. Once the proposal is validated by the system, the user will receive a proposal number immediately on the screen. This number needs to be kept for reference purposes. This number ensures all future emails and documents are associated with the correct job. The clerical person responsible for that area reviews and makes sure all information needed has been received and sends a confirmation email to the requestor along with a copy of the proposal. The process clock begins at that time.

## <span id="page-2-3"></span>**Who will use it?**

Any company/entity that AEP has entered into an attachment agreement with or state where pole attachments are governed by a tariff will be able to apply to use the portal. This includes all CATV, CLEC, ILEC, General and Muni agreements. Currently use of the portal is not mandatory; the use of JU Portal is highly encouraged. Due to accuracy of information received it helps to expedite beginning of proposal processing; eliminating the need for questions and further information to begin the process. FCC Order 18-111 has mandated additional information, communication, and timelines be observed. In order to comply with the changes updates have been made to the JU Portal and PDS, allowing PDS to send proposal milestones and information back to the portal for the attacher to view informing them where their proposal is in processing.

## <span id="page-3-0"></span>**How do you get access?**

Users will request access thru the Joint Use Representative for the given territory. Each operating company has a specified Joint Use Representative that handles their attachments. **Each user can only be set up on one Parent Company (ex. Charter Communications)**. However, there may be several agreements under that Parent. You can be on multiple agreements. For companies using contractors for their joint use/make ready work, requests are required by the Parent Company to allow a contractor to be set up and have access to each of identified valid agreements. Note: if this contracting company works for multiple parent companies they cannot use the same email address twice. Use of a contracting company to submit your proposals will require a written authorization or notification to the appropriate Joint Use Representative. Accepted form of authorization is a letter or email stating you accept responsibility and agree to provide payment for any submittals that are requested on your company's behalf. In order to grant access, the user must have a valid email address in PDS. If they do not, you must add this to the parent level. If a contractor is working for multiple companies, you must remove from one parent before adding to another. The best work around for this, if they have an email for the company that contracted them, use it so that it will be unique to that parent. Make sure to add users to agreements in PDS. This will allow them to use the portal for requests.

Is there a cost to use this portal? There are hosting and transactional fees associated with the use of this portal. This cost is covered by AEP thru the overheads associated with engineering on received proposals.

## <span id="page-3-1"></span>JU Portal (Powered by GSIWorks)

## <span id="page-3-2"></span>**New User Requesting Access**

PRODUCTION JU PORTAL WEBSITE - [https://aepjuaportal.azurewebsites.net/](https://urldefense.proofpoint.com/v2/url?u=https-3A__aepjuaportal.azurewebsites.net_&d=DwMFAg&c=gMbiD-Q9WoaRgoXZKCrSug&r=Aqy2w3eRiKRDc8BURWHq9A&m=9yniMiplgWRzTNQrP4Kw44NE_e9dC4ZDgGcyHSv-tOg&s=TlX18xBcZqfjQzR66jQyvWpXR6Y2WJeLsGQ1jkCaMzg&e=)

Access requests are to be sent to the following AEP Joint Use Representatives. They will provide a form for you to fill out and handle your access request once it is returned.

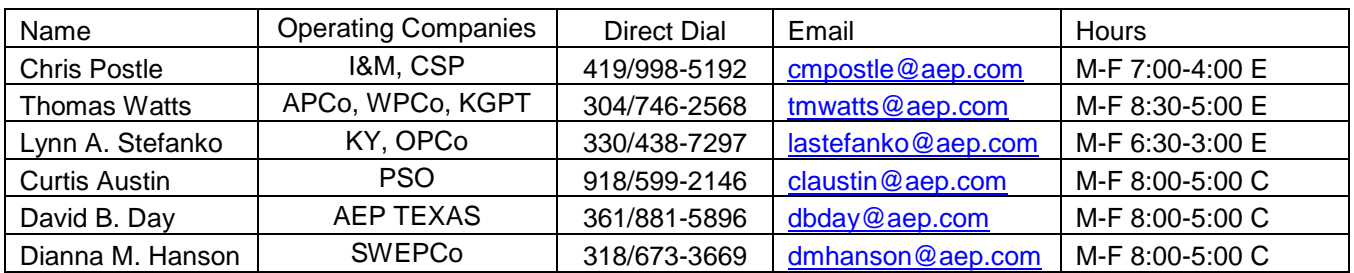

Contact AEP Joint Use Representative in your area:

Once you input information, the user will receive an email directly from GSIWorks JU Portal.

User will click on the link in the email to create password

From: Support@GSIWorks.com [mailto:Support@GSIWorks.com] Sent: Wednesday, October 18, 2017 11:36 AM To: Linda M Raderchak Subject: [EXTERNAL] Your account has been created.

This is an EXTERNAL email. STOP. THINK before you CLICK links or OPEN attachments. If suspicious please forward to incidents@aep.com for review.

An account has been created for you. Please click the following link to set a password.Create Password

## **Access**

User will receive the below message that Password was created.

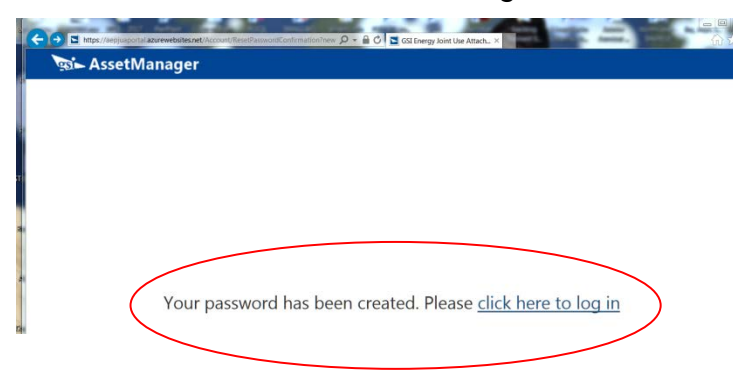

Sign in

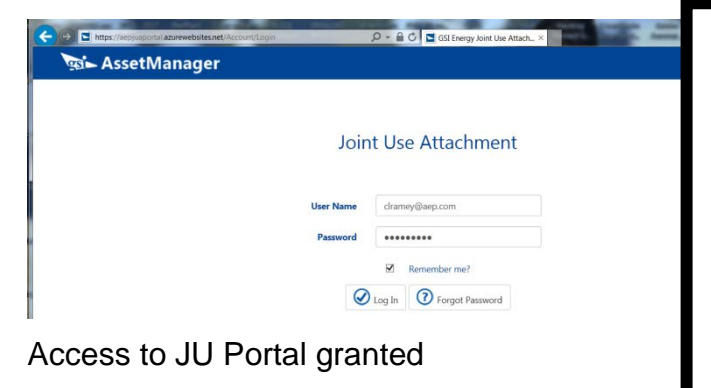

## *Invalid Token Error:*

The initial email is only valid for approximately 30 minutes for security purposes. Should you miss this window you will get an "Invalid Token" error message If this happens go to your browser type in the web address:

[https://aepjuaportal.azurewebsites.net](https://aepjuaportal.azurewebsites.net/) and click the Reset Password Button and you will be able to activate your account. (see next page)

## **Reset Password**

<span id="page-5-0"></span>To reset password, enter your email address.

Click on Forgot Password box

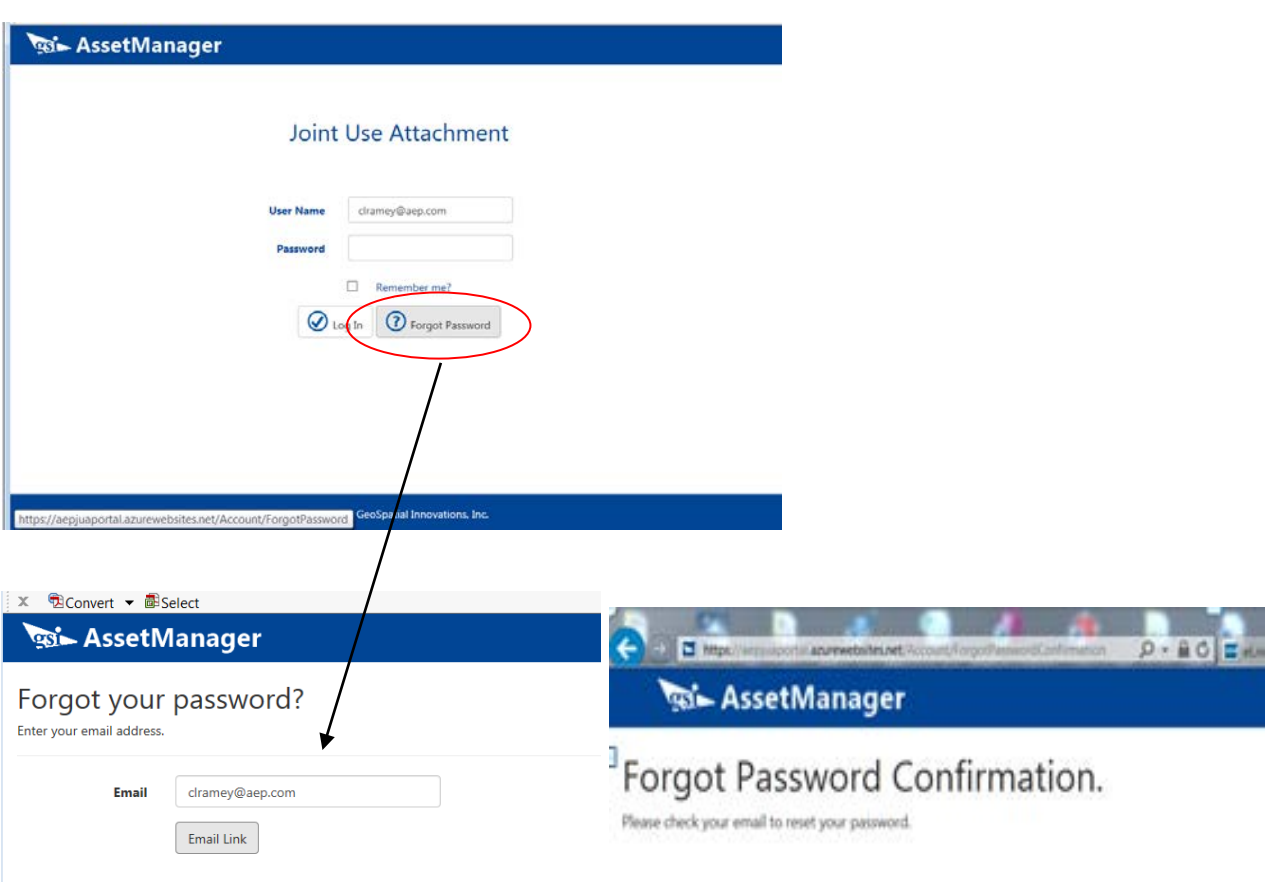

## Receive Email Confirmation

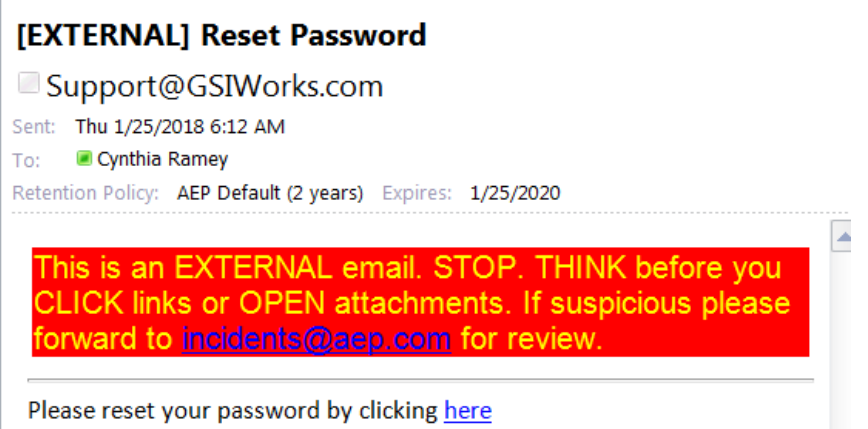

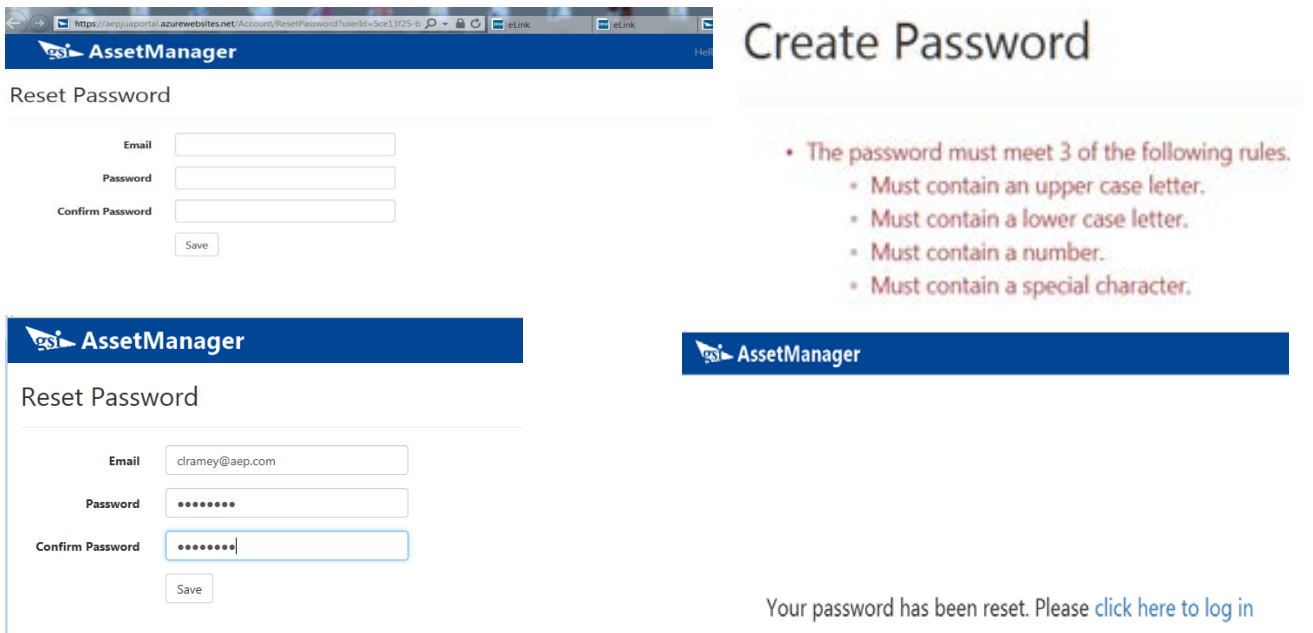

<span id="page-6-0"></span>Once you gain access to the JU Portal you will open to a tabbed screen. There are two choices.

## **UnSubmitted Tab**

You will be able to see the list of all proposals currently unsubmitted in the portal. The proposals or jobs can belong to anyone that is under the same Parent Company as you. Once you submit your proposal and a number is generated it will move from the Unsubmitted tab to the Submitted tab. Your AEP Joint Use Representative can assist you if you have questions or issues when you are creating a proposal by viewing what you are seeing to help troubleshoot any issues at hand.

## UnSubmitted Proposals

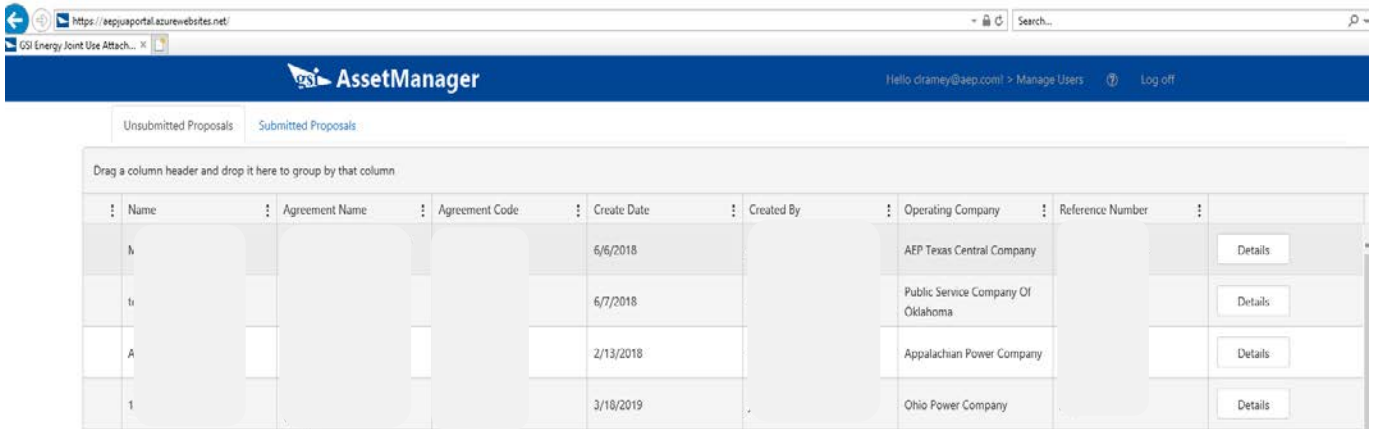

Select the Details button beside the proposal that you want to view. The proposal will come up and you will be able to see all of the header information that was entered along with the map and selected poles which display as green.

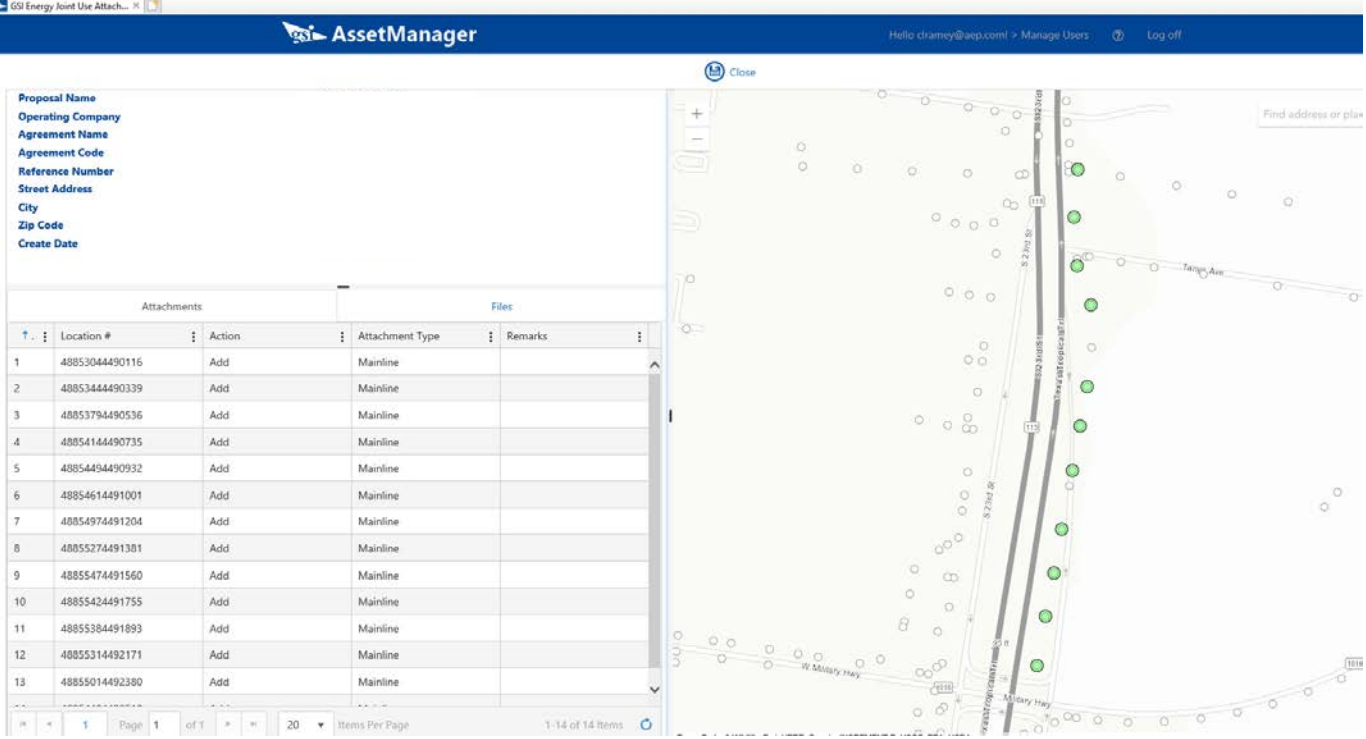

## **Submitted Tab**

<span id="page-7-0"></span>When you select the submitted tab at the top you will view all proposals that are currently open in the PDS System for your Parent Company. Once proposals are submitted thru the portal and PDS validates the data a proposal number is assigned and returned to the user. The created proposal data is viewable in AEP's PDS system also. To see information in the portal select the Status Button to see what activity has taken place for that particular proposal. You can also select the Contacts button and view other company's attached to pole locations associated with that proposal, their default contact person, phone and email address.

## Submitted Proposals

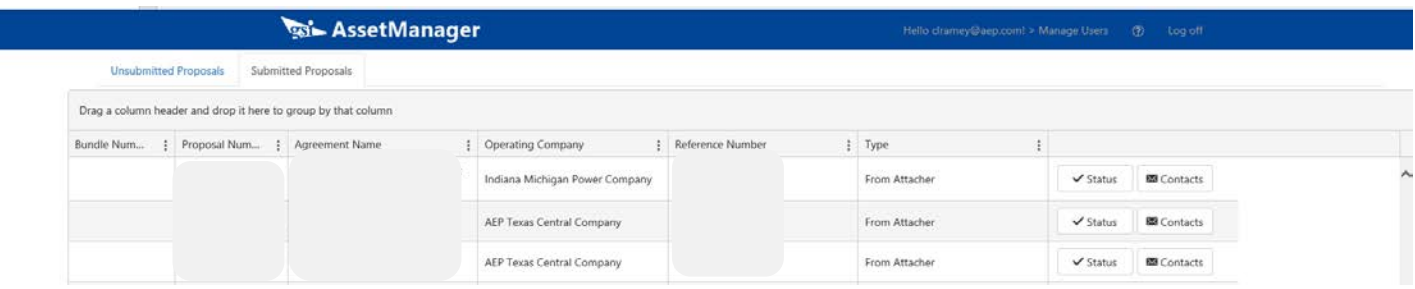

Status Screen (for Submitted Proposals)

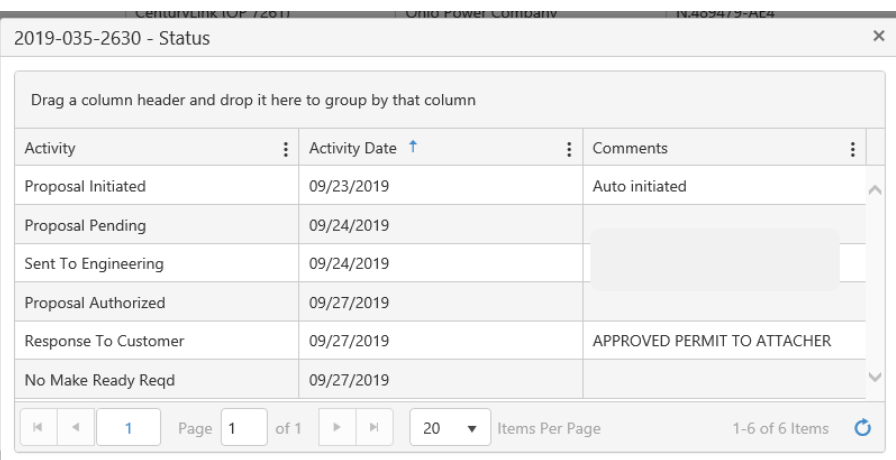

## Contacts Screen (for Submitted Proposals)

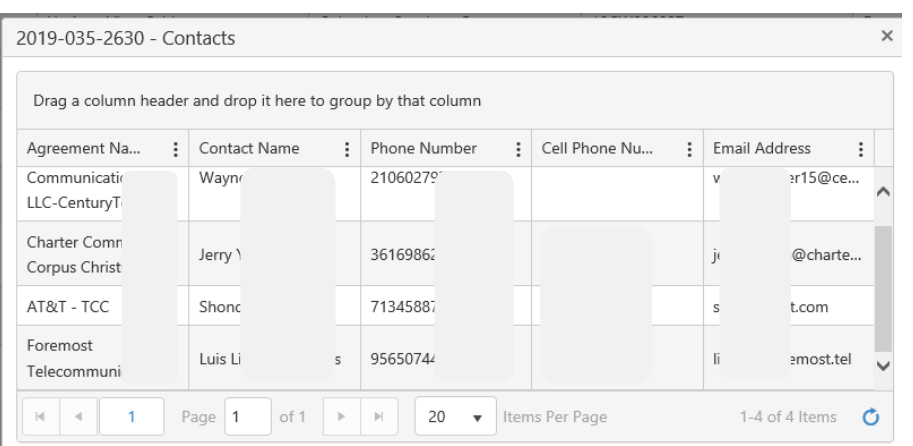

What you will see when using the JU Portal:

## <span id="page-9-0"></span>**Portal Buttons Defined**

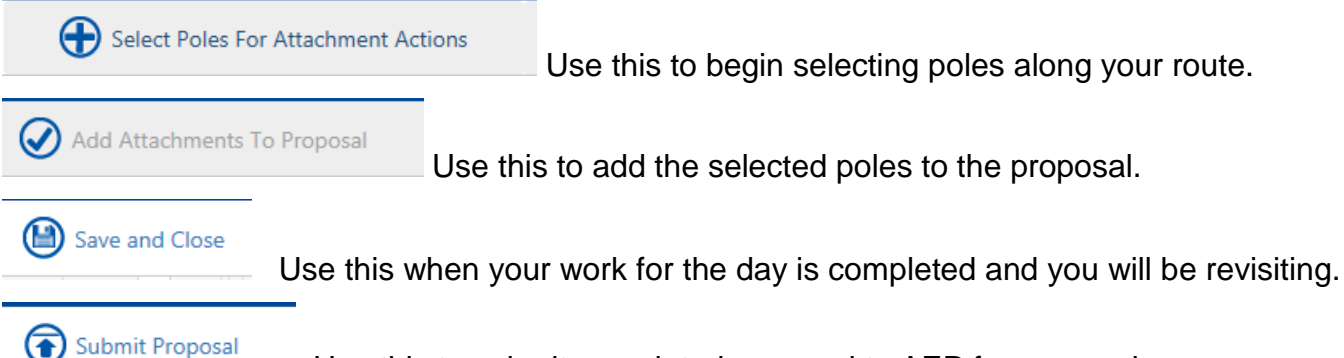

Use this to submit completed proposal to AEP for processing.

Any errors associated with the proposals will be displayed when submitted. Some editing may be required to submit depending on the error message. These are discussed later in this document.

## <span id="page-9-1"></span>**Pole Color and Symbol Designations**

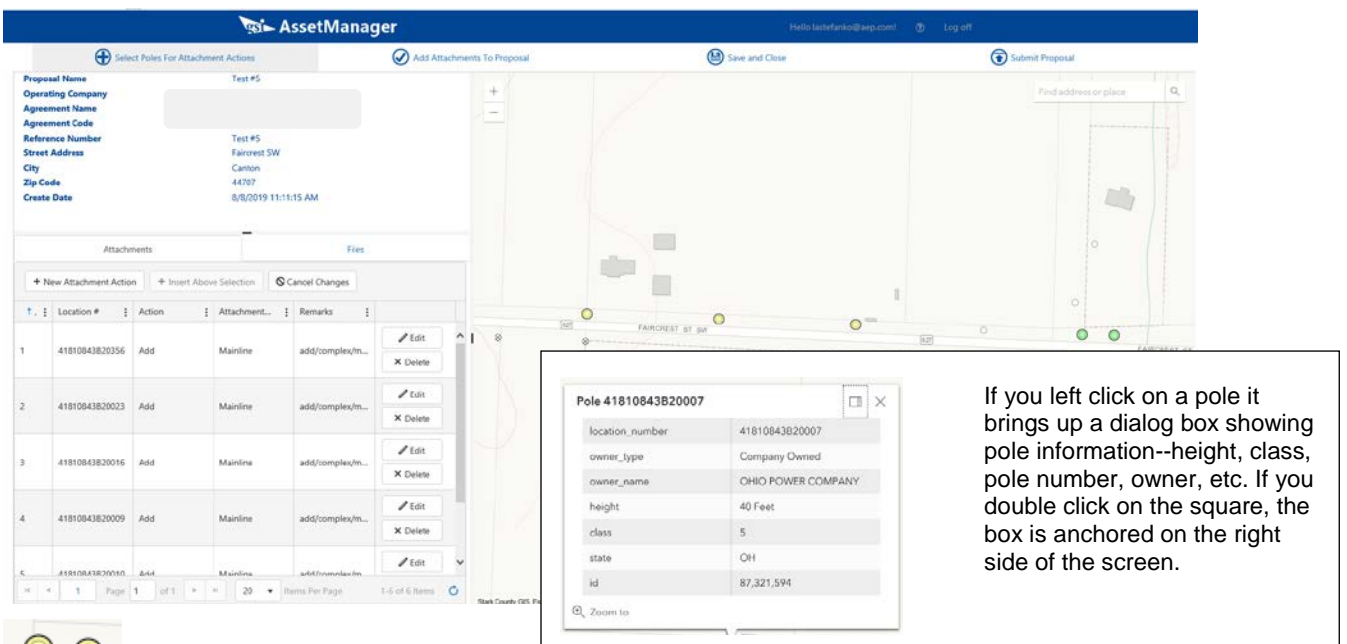

Select the poles you want to use on your new proposal. These will turn yellow. You should select poles in route order.

 $\circ$  Once you go back into a proposal this shows you the poles you have already selected and that are currently on your proposal.

父 This symbol represents a foreign owned pole. If you are not the pole owner, you will not be able to select these poles.

This symbol is an unselected AEP owned pole.

## <span id="page-10-0"></span>Using the Portal

All proposals currently in process associated with your parent company are visible. As a user under your parent company, you can work on or complete any proposal currently visible in the menu as long as you are associated with that agreement. Once the proposal is processed and a proposal number is system generated this information is moved automatically from the Unsubmitted tab to the Submitted tab. All users must have a valid email address, be associated with a valid parent company and have agreements associated with them and that specified parent. PDS will break up proposals to have 50 poles per proposal when 50+ poles are submitted at the same time. The proposal will also split if user selects poles that cross county lines.

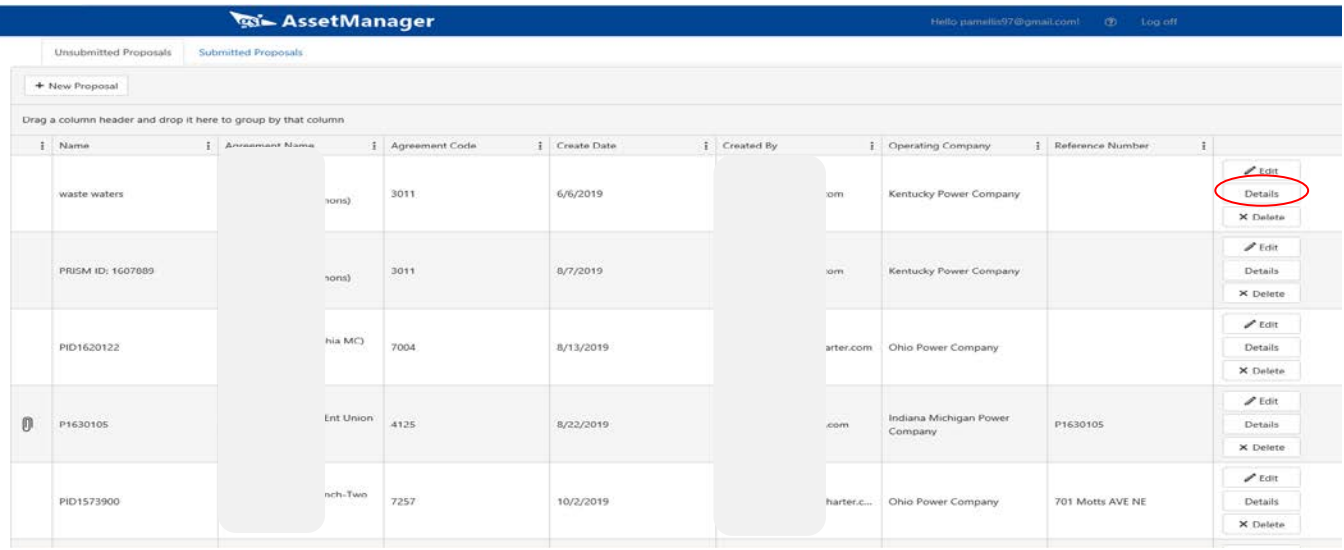

Select Details on existing proposal to see poles already selected.

Details opens the in-progress proposal and zooms to locations already selected and saved if pole have been selected. If only the header was created and no poles were selected, you will see US Map and you can select area to start your project.

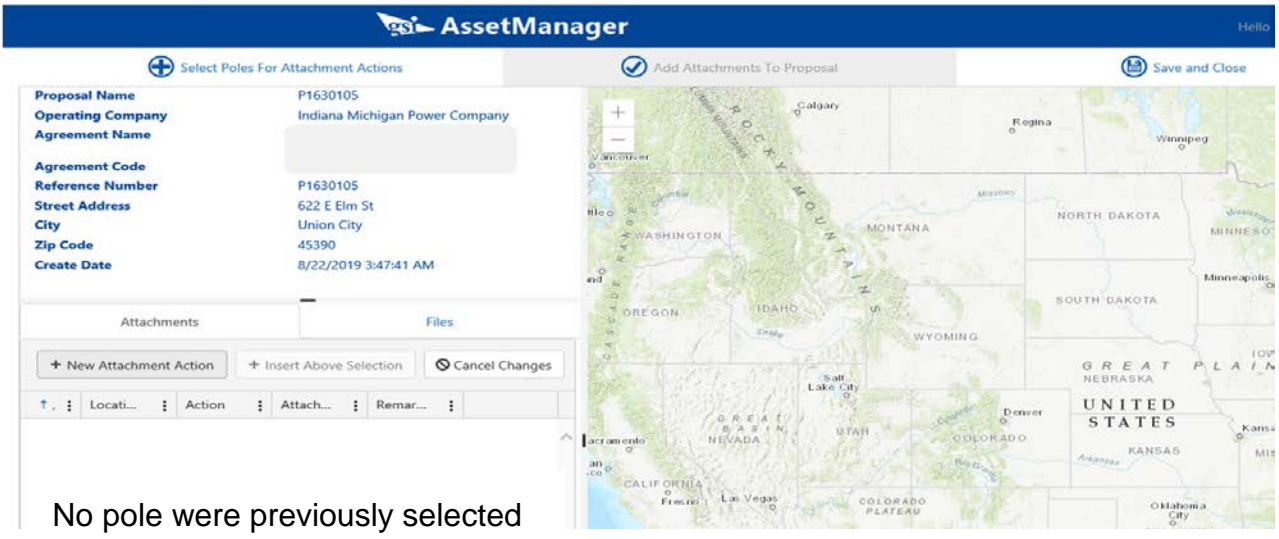

## <span id="page-11-0"></span>**New Attachment Requests**

## *LIMIT OF1000 POLES AT A TIME (PER SUBMISSION REQUEST).* When you have a large build out be sure not to select over 1000 poles at a time.

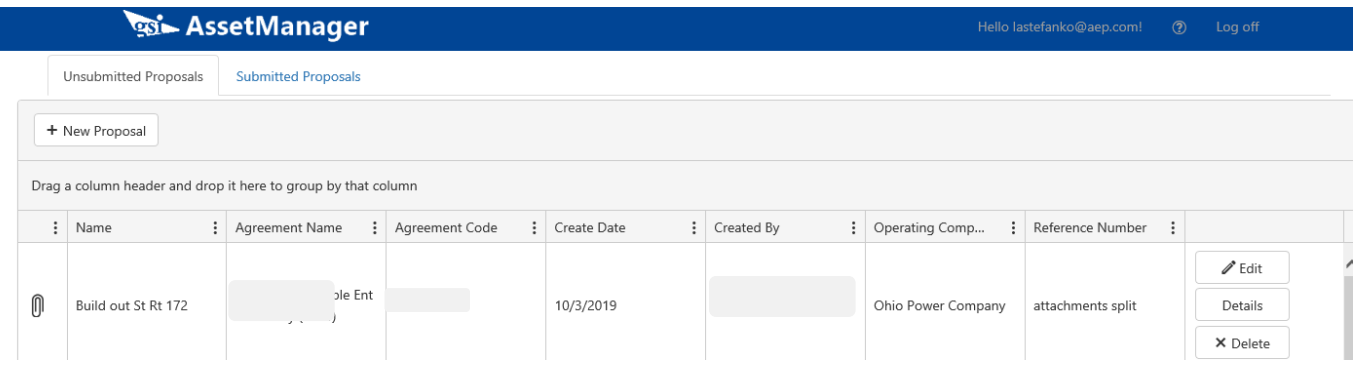

Select New Proposal – opens the New Proposal header box. All fields are explained to the left of the New Proposal box.

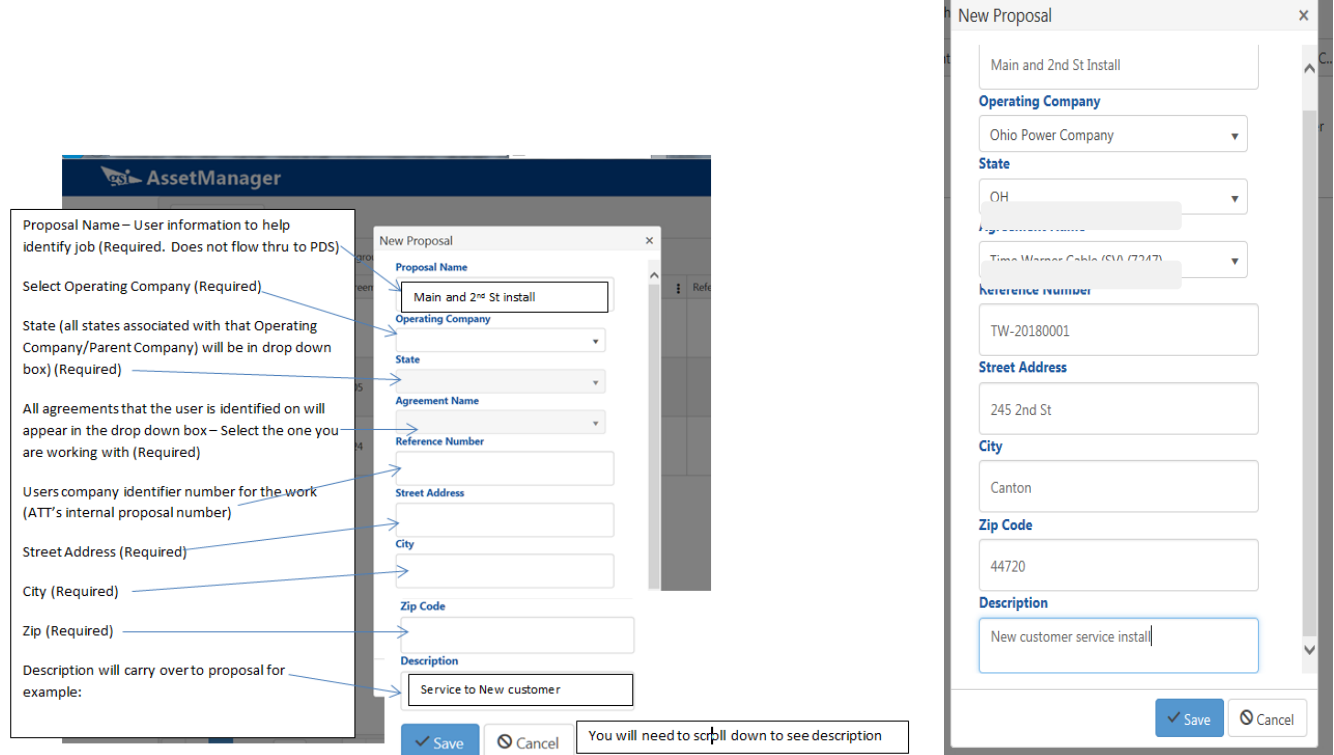

The Header is created and shows at the top of the list

Click Edit to edit the header only

Click Details to edit the proposal and add poles

۰

Click Delete if you want to remove entire proposal from the portal

Select Details and the newly created proposal will open at the US Map level. Details from the header are on the left side.

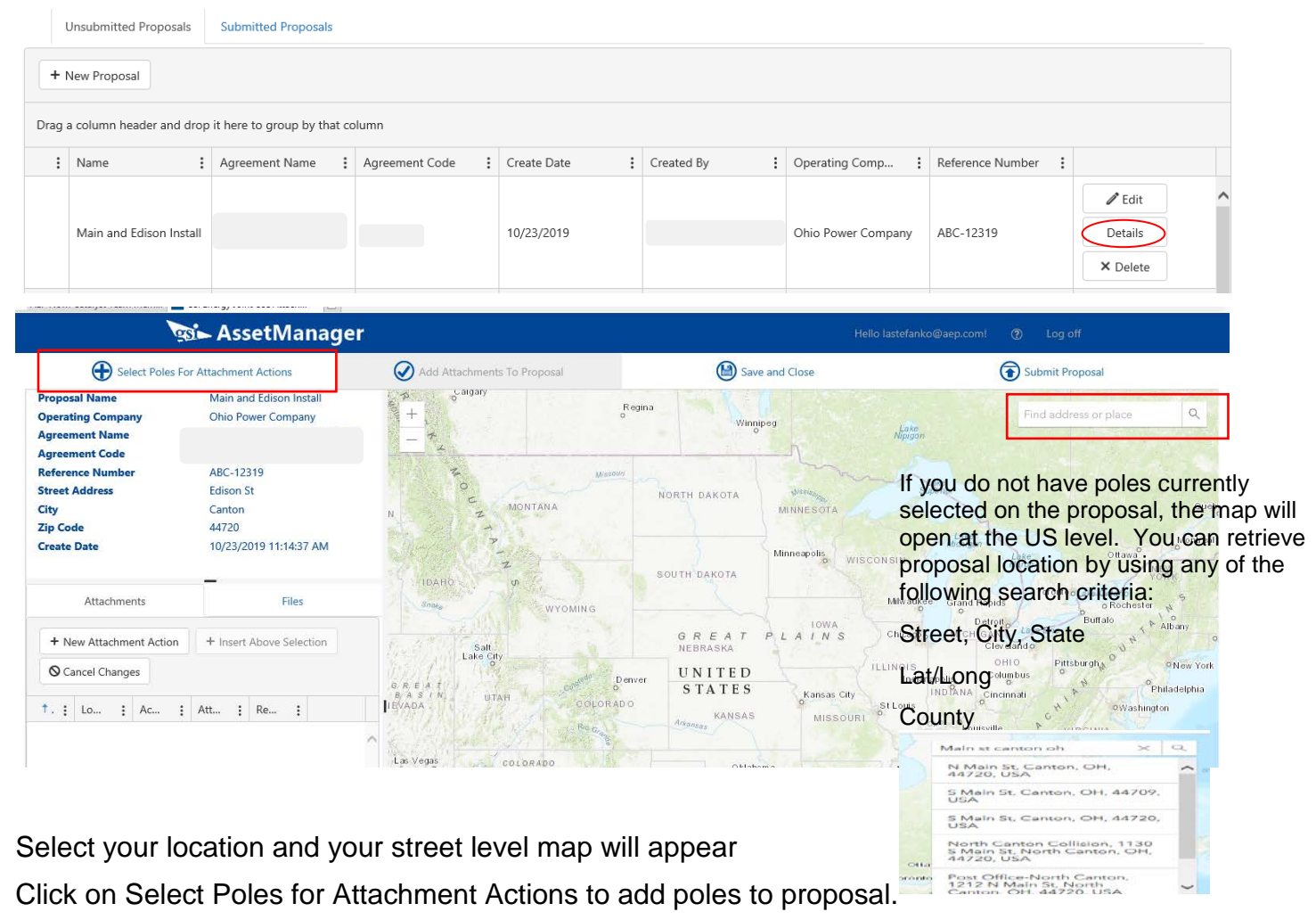

## <span id="page-12-0"></span>**Searching for Your Project Location**

There are multiple ways to search for a particular location in the JU Portal. You cannot use AEP or foreign pole numbers to search for your location. The search locations are based on Web Based Maps and these numbers are not recognized by this software. However, there are many other ways to find your locations. Like most electronics today you can "Use current location" and the portal will identify where you are physically located. Once map identifies your location you can zoom in to view the area.

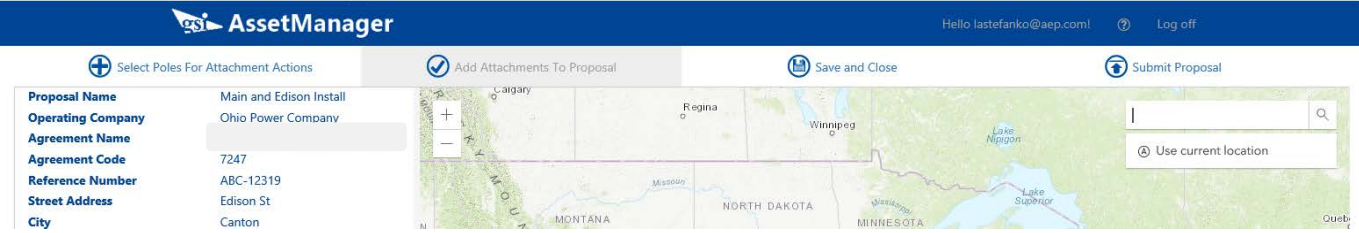

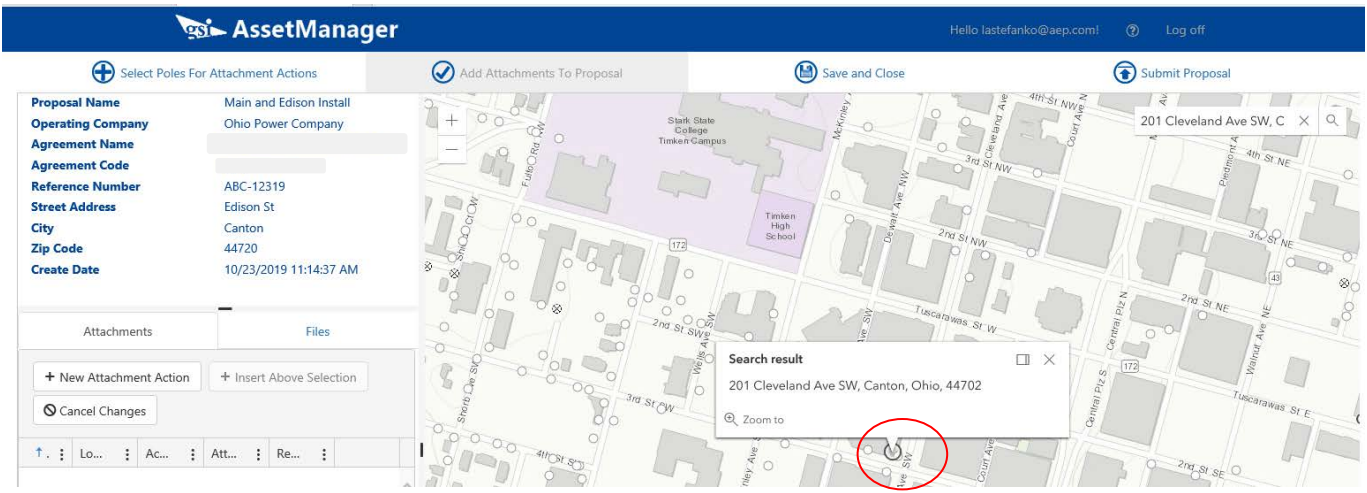

## **Search with City, State, County**

#### <span id="page-13-0"></span>Search with City **Search with Street, City, State** Search with County Canton, OH 2nd St Sw, Canton OH Stark  $\alpha$ 2nd st sw canton oh  $\times$  $x | q$ Stark county oh  $\times$   $\vert$  c canton oh 2nd St SW, Canton, OH,<br>44706, USA Stark County, OH, USA Canton, OH, USA 2nd St SW, Canton, OH,<br>44702, USA Stark County Dist Lbry-<br>Jackson Br, 7186 OH-687,<br>Canton, OH, 44718, USA Canton, Amsterdam, OH, 43903,<br>USA 2nd St SW, Canton, OH,<br>44707, USA Canton Twp, OH, USA Stark County Fairgrounds, 305<br>Wertz Ave NW, Canton, OH, Canton Road, OH, USA 44708, USA SW Canton St, Shellsburg, IA, 52332, USA Stark County Probate Court,<br>110 Central Plz S, Canton, OH,<br>44702, USA Canton Gardens, Ohio, USA Canton Mobile Homes Ohio S Mahoning Stark County Rd,<br>Alliance, OH, 44601, USA  $\checkmark$

## **Search with Lat/Long**

<span id="page-13-1"></span>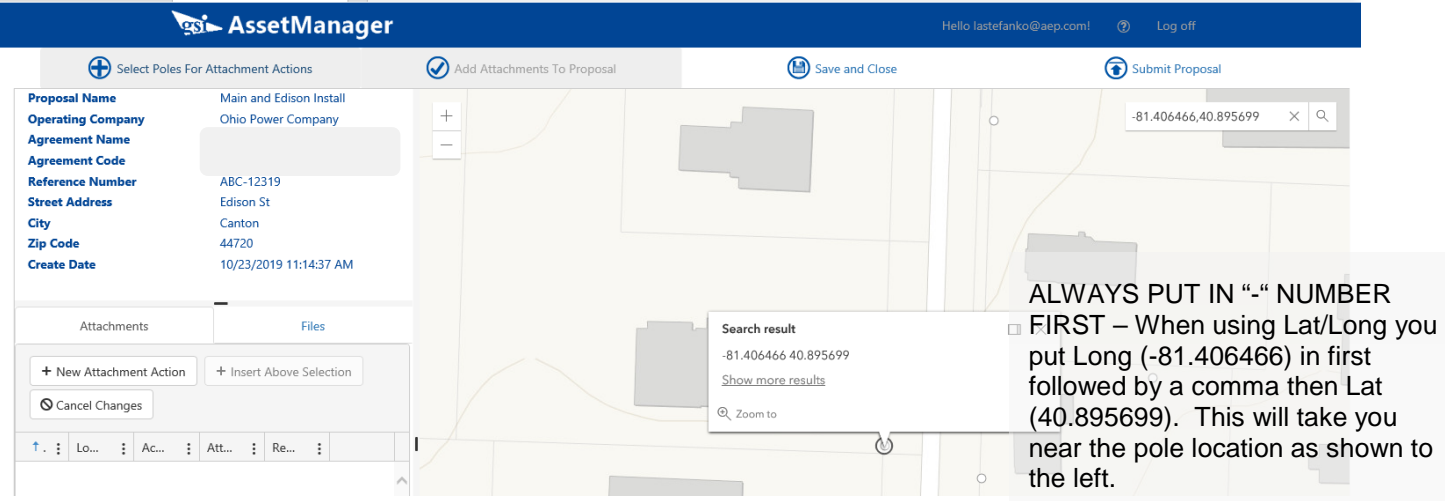

## <span id="page-14-0"></span>**Selecting Route**

Once you have maneuvered to the map and area where you want to propose attachments, you would click on "Select Poles for Attachment Actions". This will allow you to click on selected poles in route order to ensure that your proposal is generated in a workable way for your project. The order you select is the order your proposal lists locations/poles. Once you have selected

your route and poles click on "Add Attachments to Proposal".

Add Attachments To Proposal

You will get this box. Select an Action, Type, Complexity, add any remarks you want. Initially this information will be populated on all attachments during this initial selection. This information can be updated once it is added to the proposal screen. Then Save. You must have a Complexity to save. The Finished box will appear. (Complexity is noted on each attachment. Simple is basic transfer of attachments in communication space, Complex is everything else).

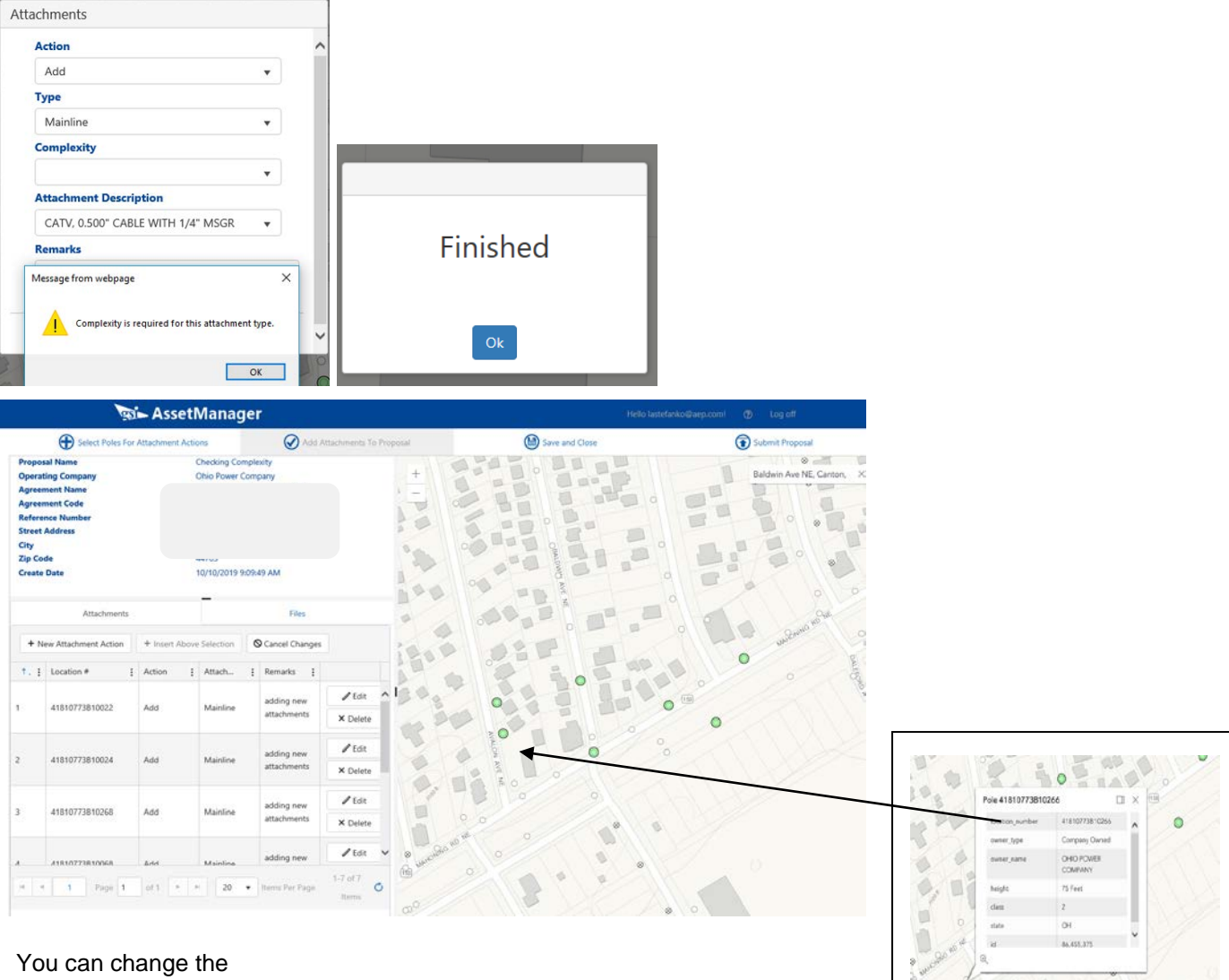

attachment action, type, or remarks once you add them to the proposal.

You can add an existing location to your proposal by clicking the box to "Insert Above Selection", and then manually enter an existing pole number. Note, that when you manually add a pole the circle does not turn yellow or green at that time.

When you save and close the proposal and then reopen, the system will take you to the map and that selection will show as green. At this point you can edit and update the information you just added.

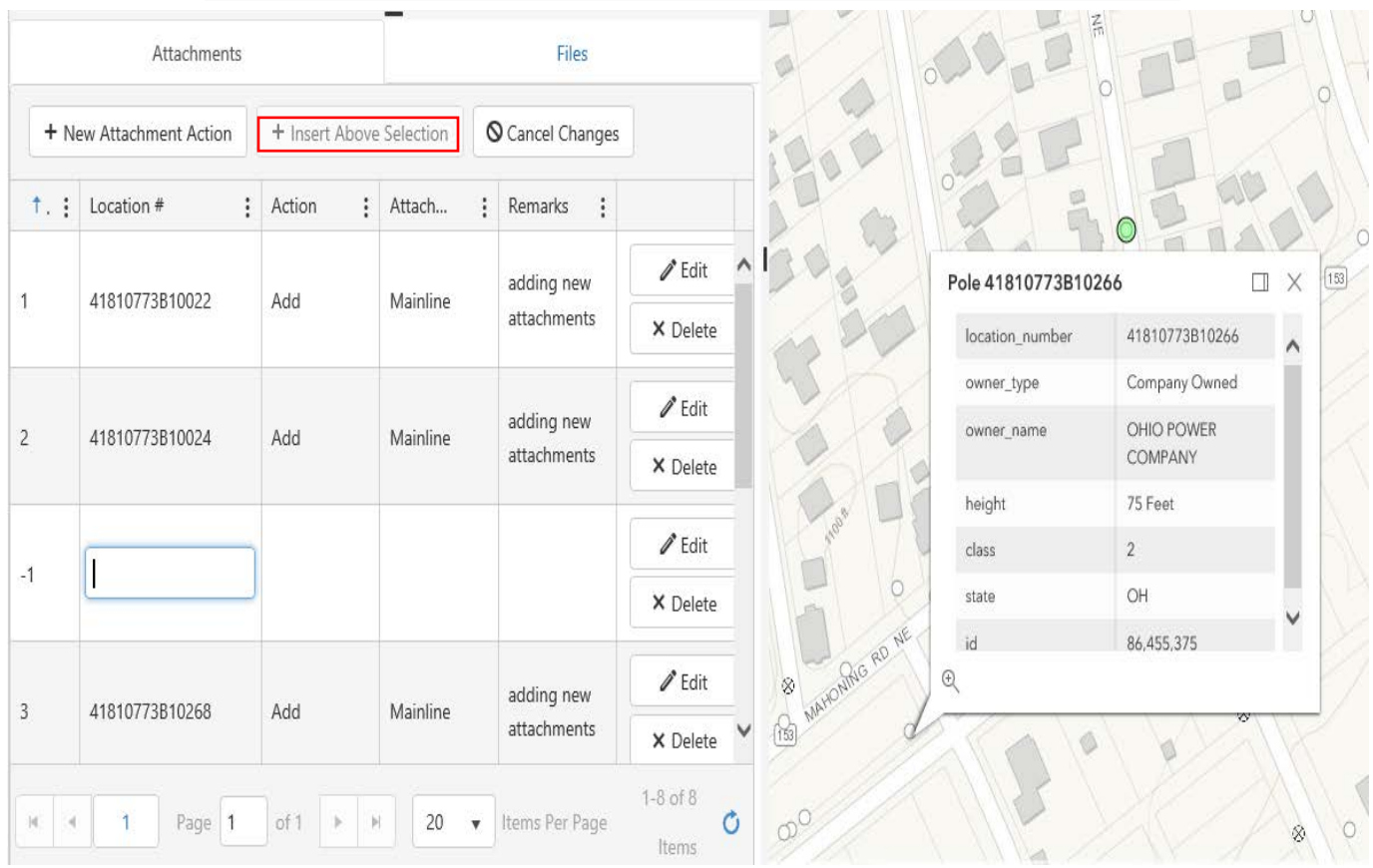

Manually added existing pole number has been entered and shows on map as a selected location for an attachment. Action and attributes have been edited

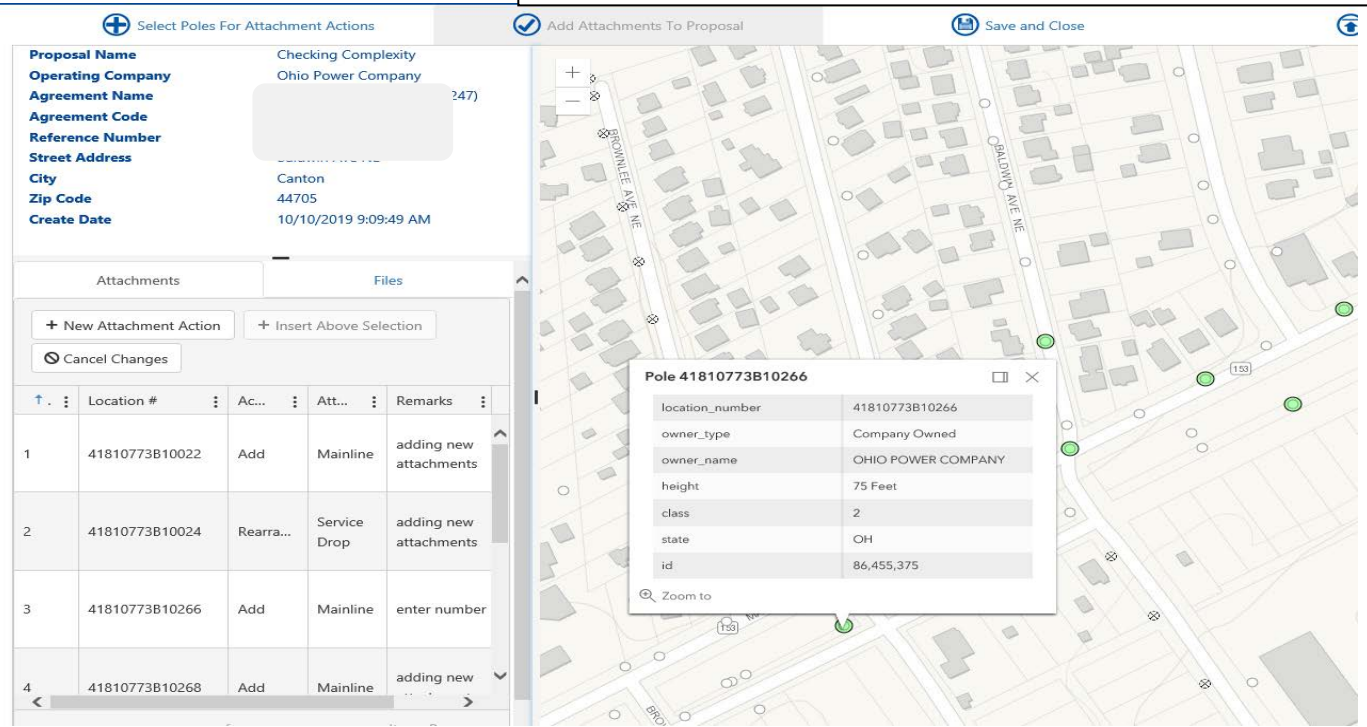

When selecting Poles, the order you select is the order they are put on the proposal. Please follow your route line.

## <span id="page-16-0"></span>**Adding File Attachments When Submitting Proposal**

## *FILES MUST NOT EXCEED 10MB*

When submitting your proposal you would receive the below message telling you that you have not selected any attachments to be submitted with this proposal. Asking if you want to submit anyway. Cancel to add attachments. You can submit your maps and information directly thru portal now by clicking on Files, Upload Files

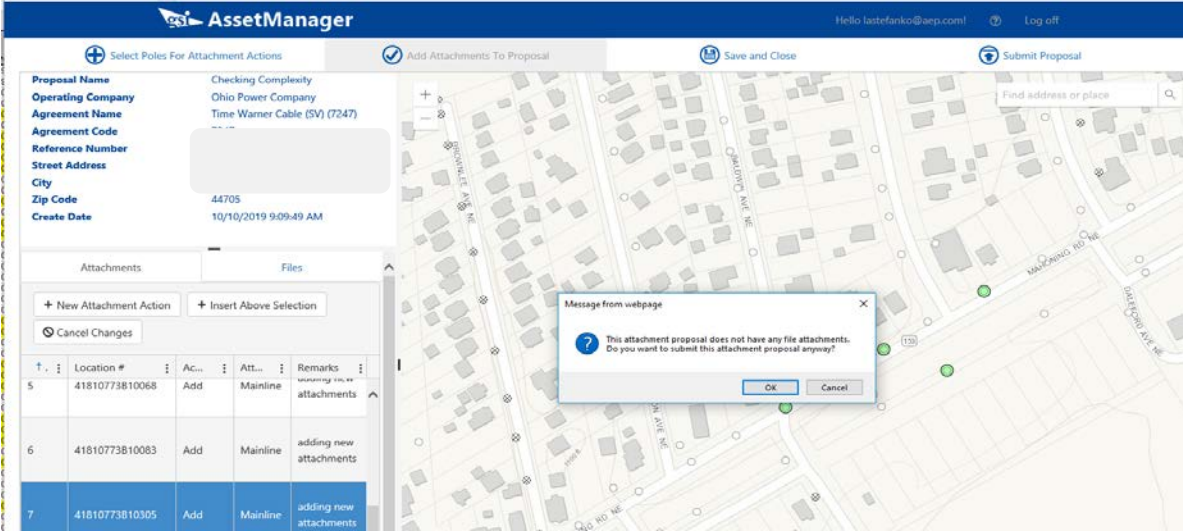

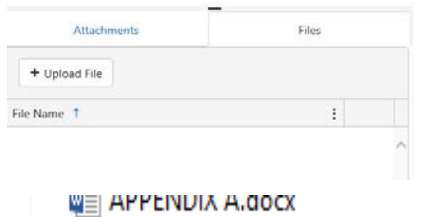

Go to your file located on your computer – Open document you want to submit

Accepted document types: pdf, doc, docx, xls, xlsx, msg, jpeg.

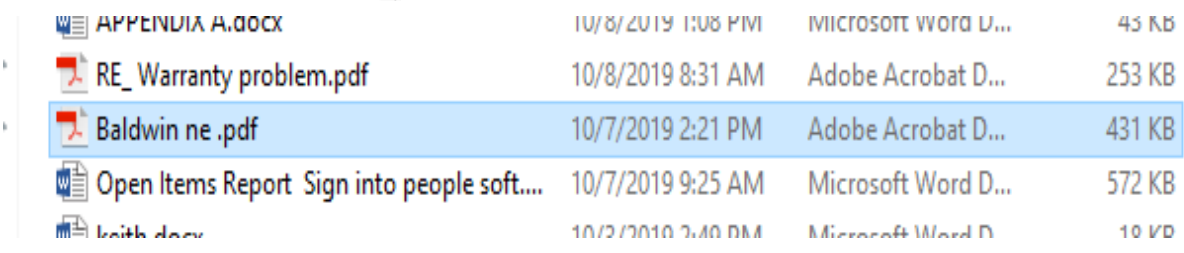

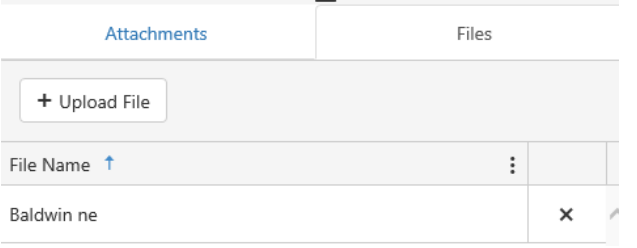

File is attached and ready to be submitted with proposal

Click Submit Proposal button

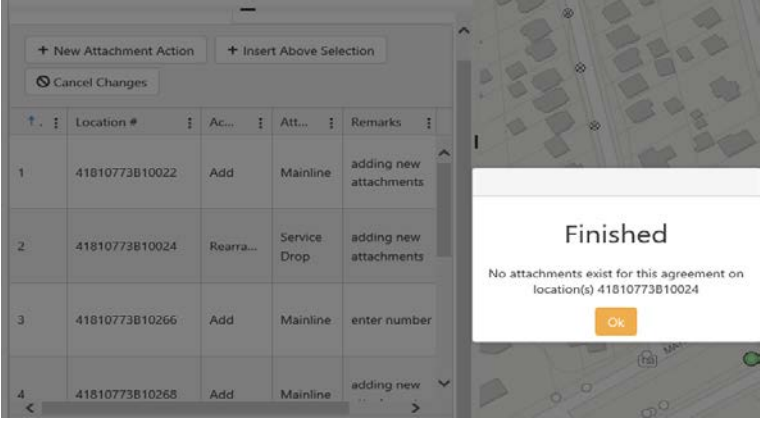

## <span id="page-17-0"></span>**Transfer or Rearrangement for Attachments Found in Field – Not in Records**

When submitting the proposal for transfer or rearrange, the interface between the portal and PDS verifies that the company requesting is on the pole they selected. If you are physically on the pole and the system does not recognize it, you should change your transfer to an **add** to update records and not be found as unauthorized in the field during the next round of inventories. Note in remarks on the add pole that you are already attached.

If you do not do this, you must delete that row. The proposal will not submit with the invalid information on it.

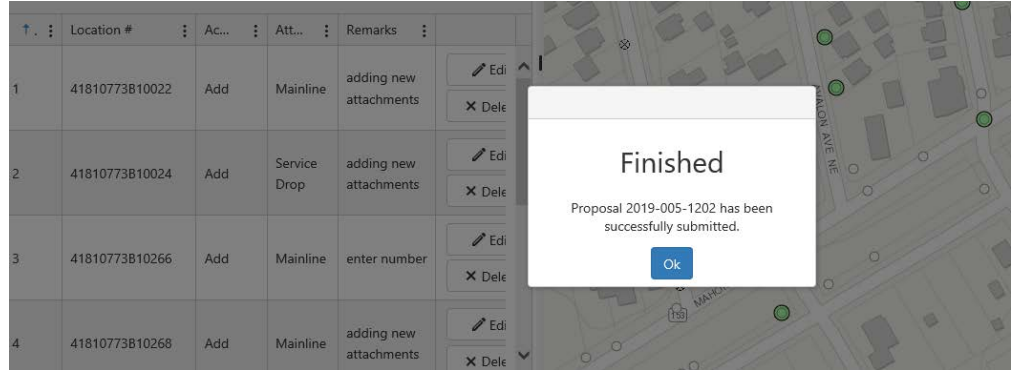

When the PDS system accepts the proposal you will receive this message with your new proposal number. From this point, reference this number on all correspondence associated with this project. Forward any additional maps or information that you did not submit with the proposal to the proposal associate or Joint Use Mailbox as described later in this manual.

## <span id="page-18-0"></span>**Request to Set New Pole/Pole Found in Field Not in Records**

The JU Portal allows you the capability to request a new pole be set or to identify/select a pole that is not showing on the map. In order for this process to work you must follow these steps:

Select an existing pole near the location to identify where it is located or needs to be located. A valid pole is required for the proposal to process. It can be a pole that you have already selected on this proposal.

Your action will be "Not On Map".

Select your attachment type

Remarks are required for this action. You must be explicit in your remarks as to what you are requesting along with pertinent information up to 50 characters. If this is a pole currently in the field any AEP pole number information should be provided.

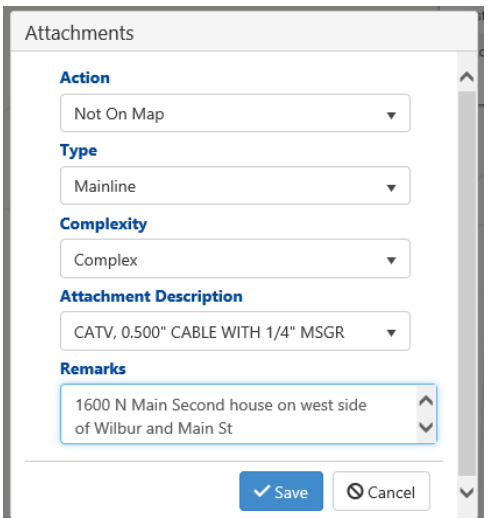

Select an existing pole near the location where you need the new pole to be set. A valid pole is required for proposal to process. Your action will be Not On Map. Select your attachment type. Remarks are required for this action. You must be explicit in your remarks as to what you are requesting along with pertinent information.

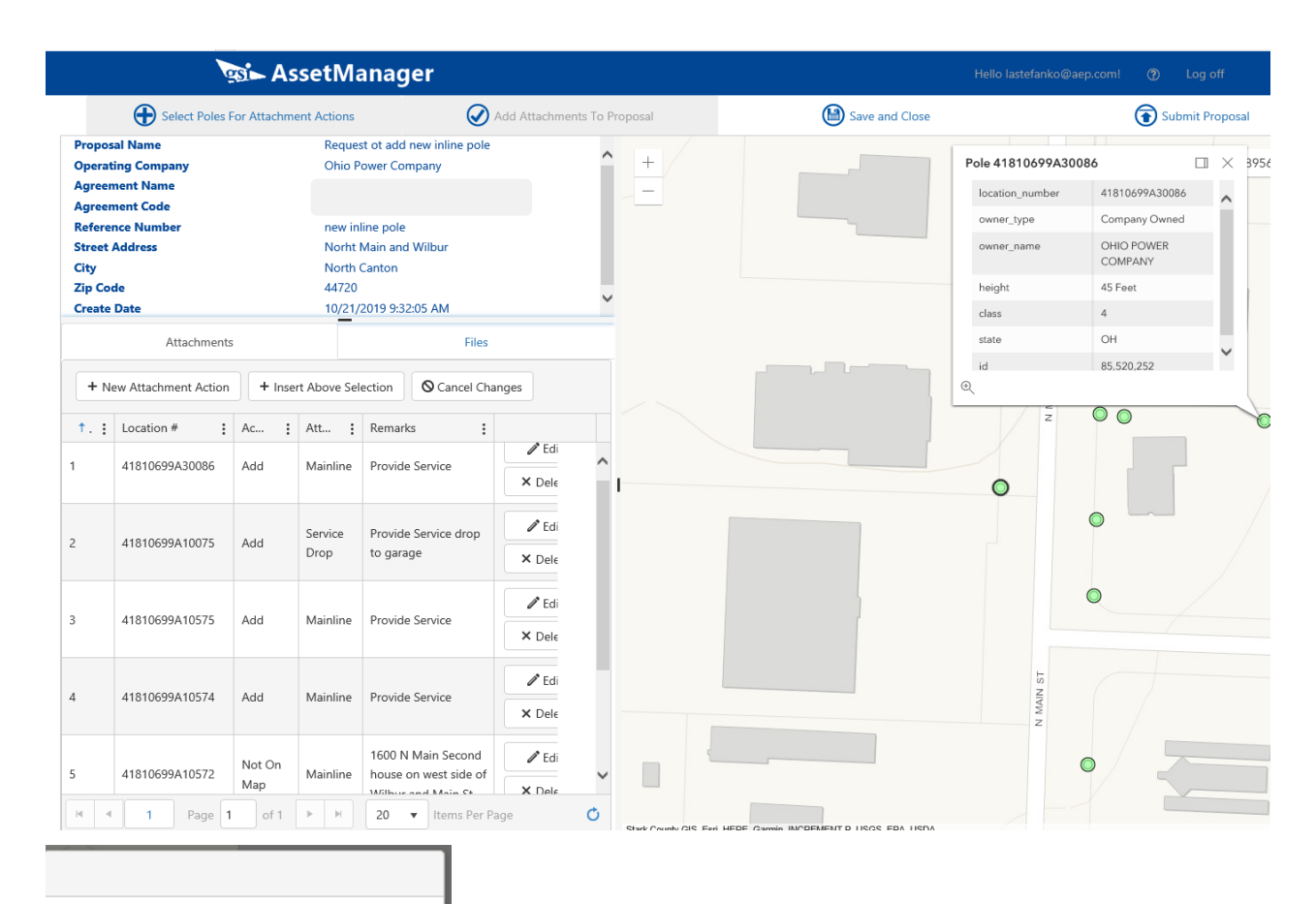

## Finished

Proposal 2019-005-1204 has been successfully submitted.

Ok

 Poles used: 41810699A10575 41810699A10075 41810699A30086 41810675B20402 41810699A10574 \*\*41810699A10572

(\*\*used to represent new pole placement request). When requesting a new install pole you need to provide the address or intersections where you are requesting it to be located.

#### PDS Data Received – Proposal Associate Next Steps

Same processing for all proposals

Proposal Associate receives email telling them there is a new proposal created for their company, and a To Do is added with Proposal Action and Auto Initiated to their list. Find Proposal shows as auto generated in initiated status.

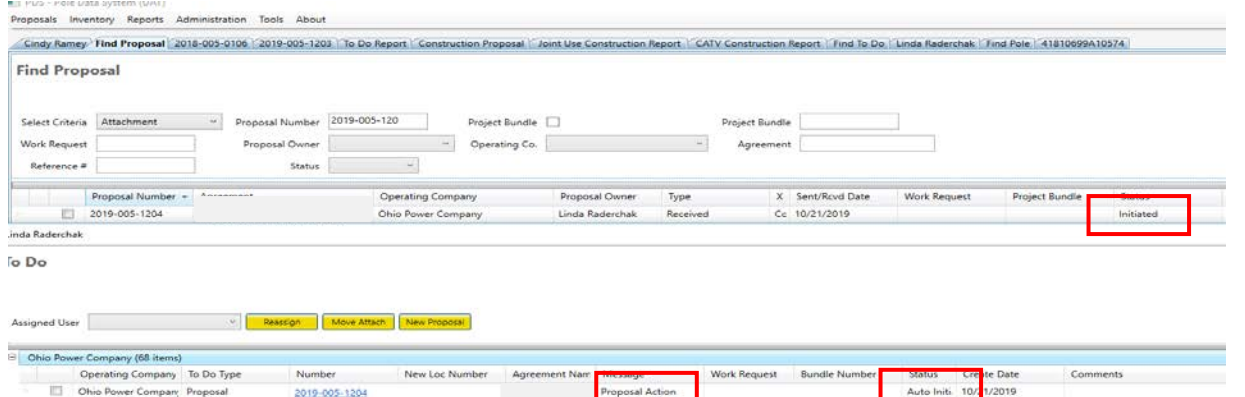

Verify information, Add Area, and "W" work order number for engineering as required by your process.

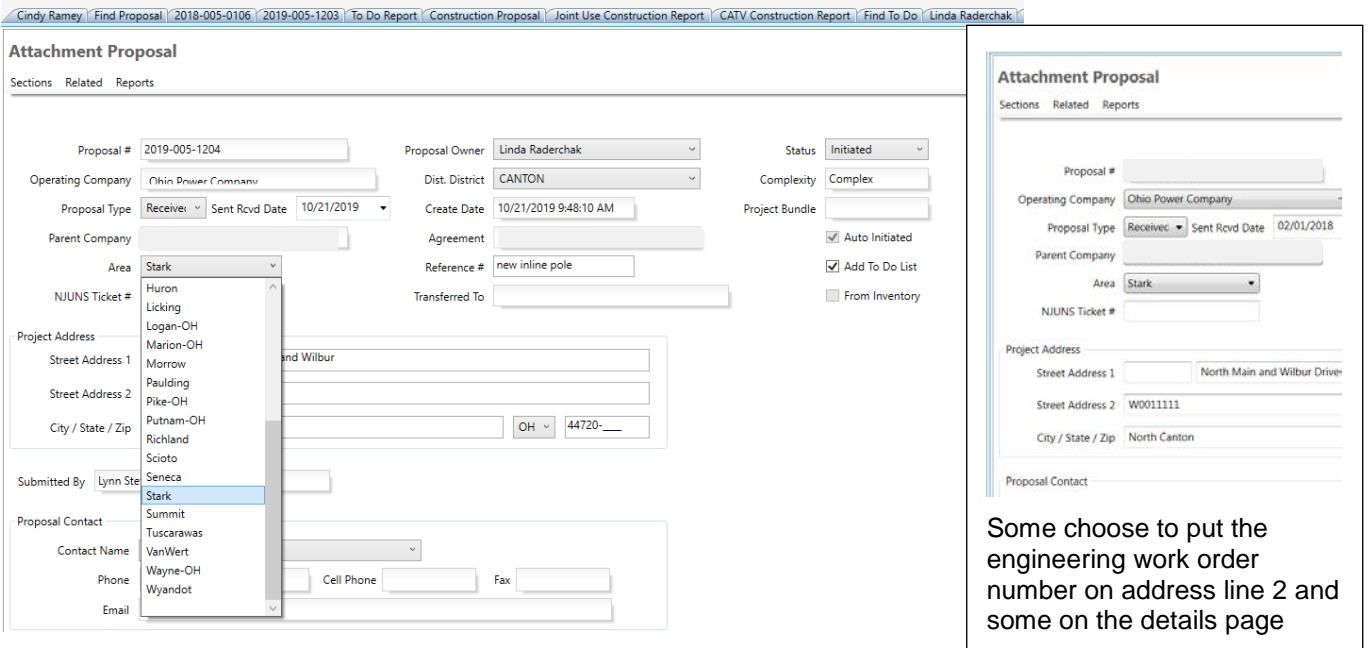

Review information. If transfer, add location pole number in New Location # field. If you have a new location number that is not posted by GIS yet you will receive the warning message below. Select ok to continue.

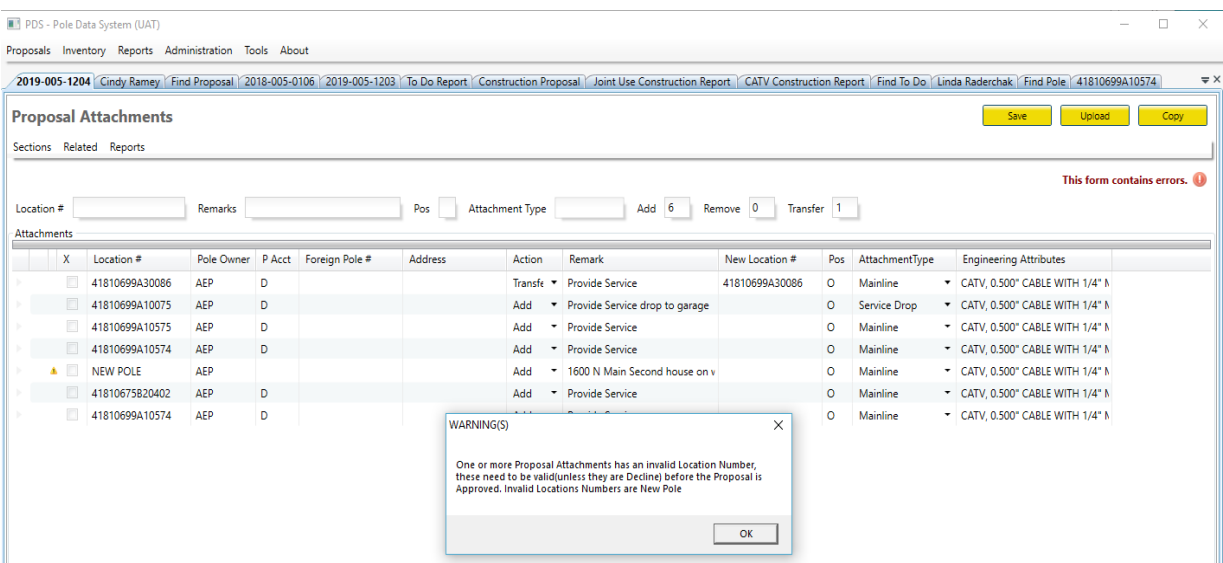

Field Technician (this is the person who starts the engineering process)

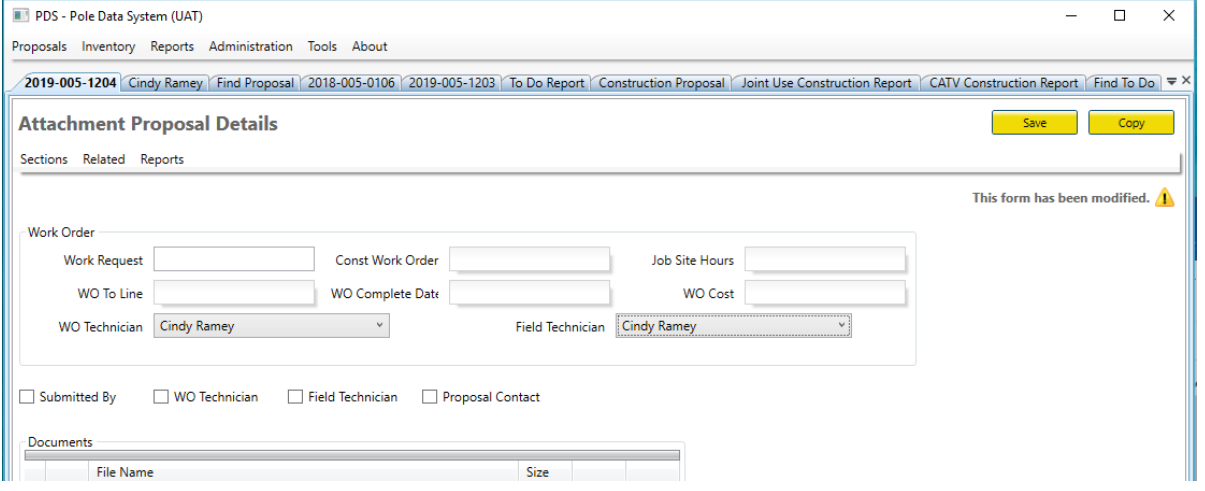

Put proposal in Pending Status and save. This will send email to WO Technician and processing should begin.

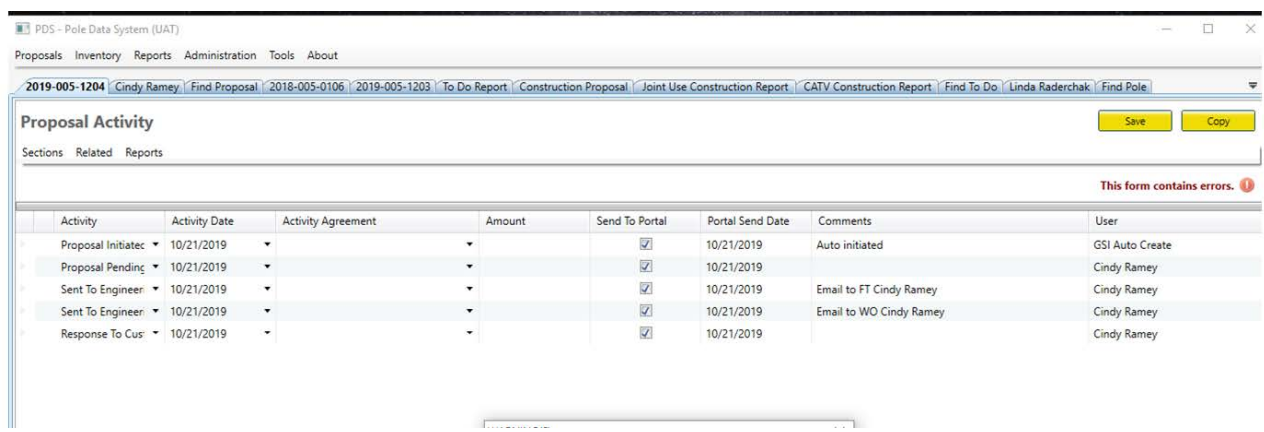

 $\overline{\phantom{a}}$ 

If there is a pending attachment for the same company on one or more locations on your proposal you will get the this warning:

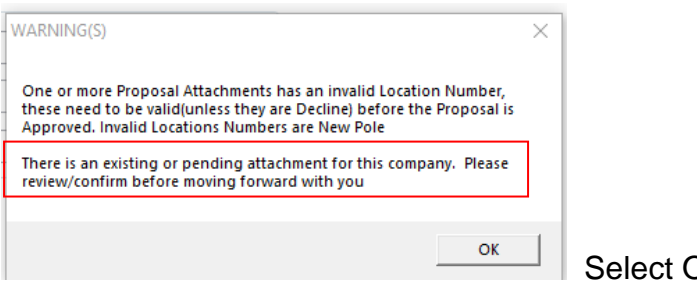

Select OK to continue.

If "Not On Map" is selected on at an activity on a pole in the portal, the pole number is changed to "NEW POLE" on the proposal.

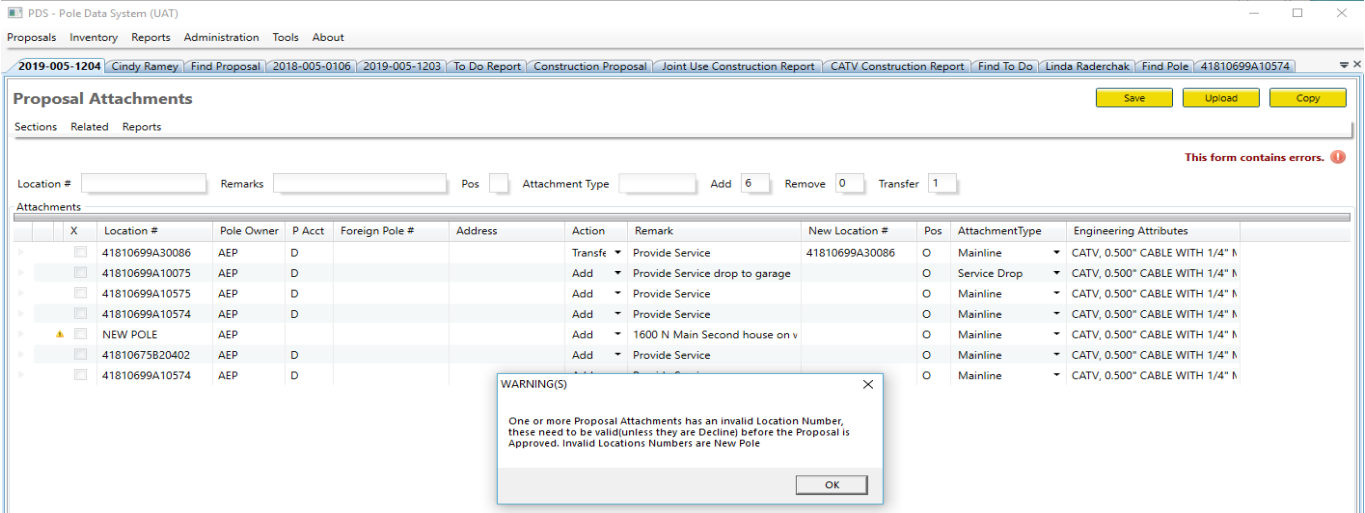

You also receive the standard Proposal Attachment has an invalid location number, and must be valid to approve proposal.

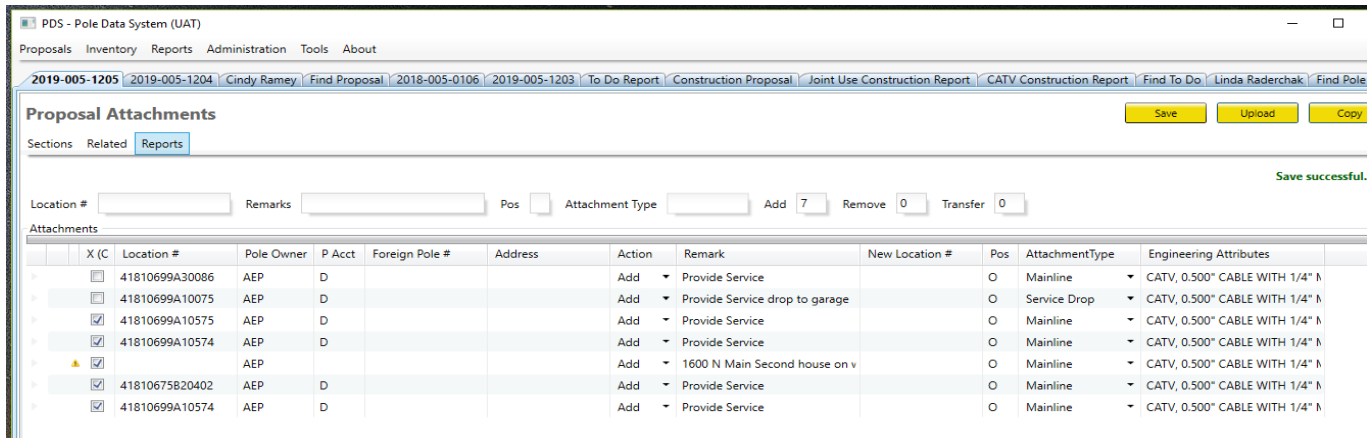

Review attachments, remove "New Pole" leave blank, add address if needed based on map or remark. If location number is provided in remarks, check EO to see if pole is on the maps but was not pushed to PDS.

## <span id="page-23-0"></span>**EXAMPLES:**

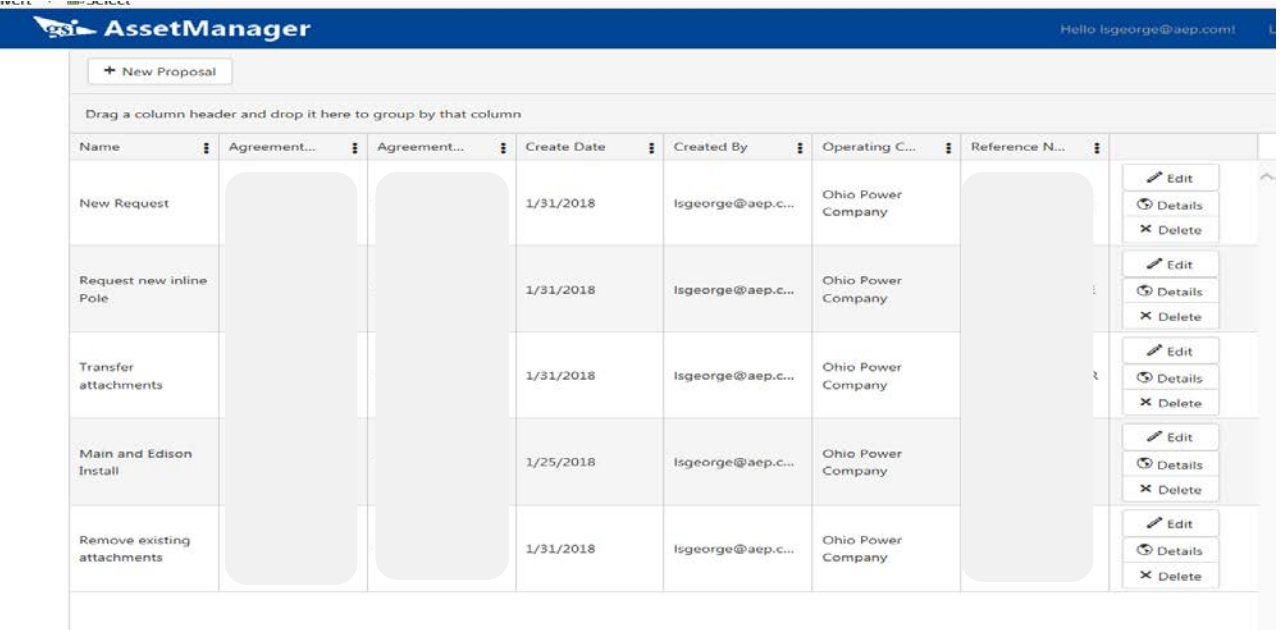

## <span id="page-23-1"></span>**Non-Pole Owner – New Request Using Portal**

#### <span id="page-23-2"></span>**Request to add new attachments to pole**

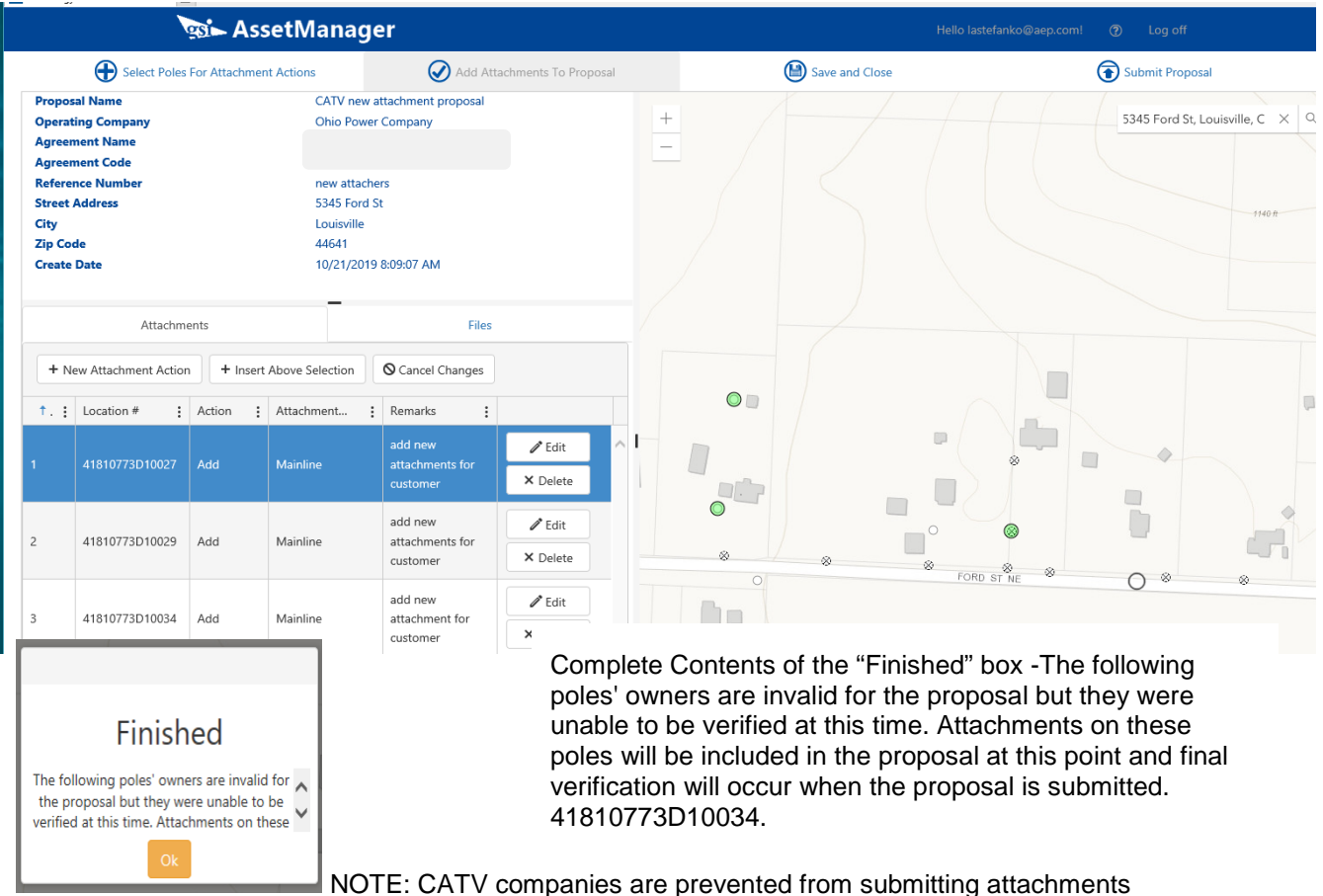

Page **24** of **32** NOTE: CATV companies are prevented from submitting attachments on a foreign owned pole. System gives warning and pole must be deleted before submission.

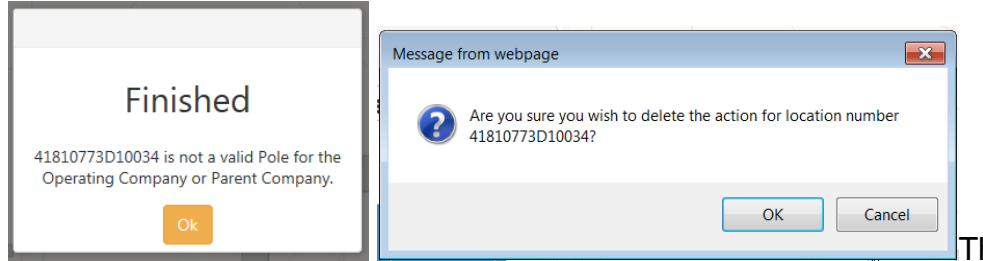

This box appears notifying

you that you cannot choose this pole owned by another company. You must delete this pole and re-submit proposal. You now have the option to add attachments such as maps, construction notes, etc. Attach files you would normally email to AEP and click OK.

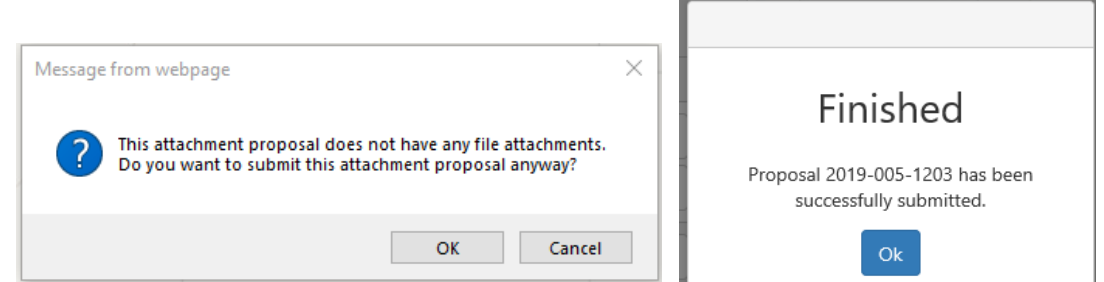

Proposal number is then generated and displayed for user upon submission. 2019-005-1203

The picture below shows an example of the AEP form that you will receive upon completion of the required work

The portal submitted tab shows the new proposal.

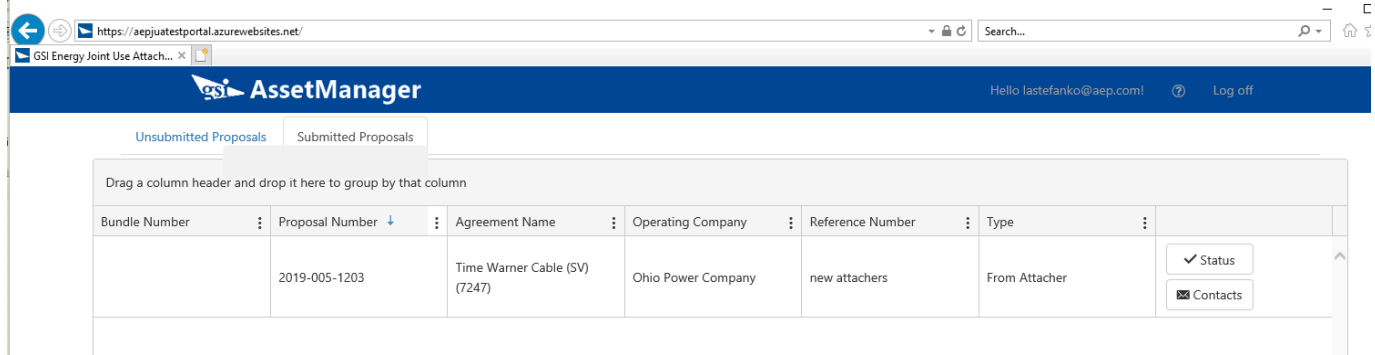

AEP reviews proposal, once all information is confirmed to be on form, attacher receives copy of proposal via email.

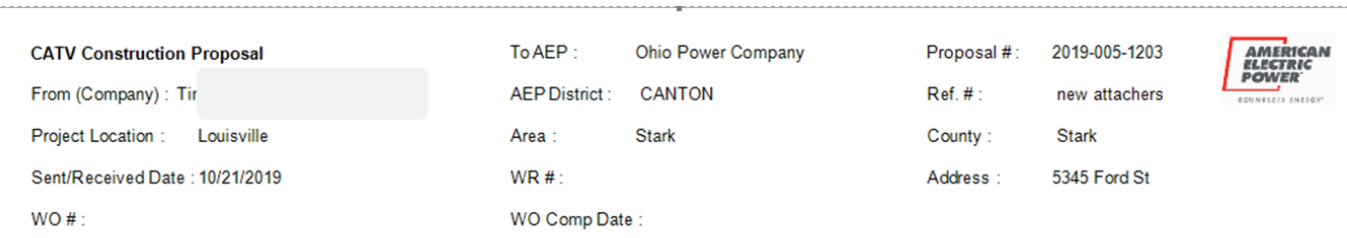

#### This Proposal identifies planned changes to AEP poles that may affect your company's attachments

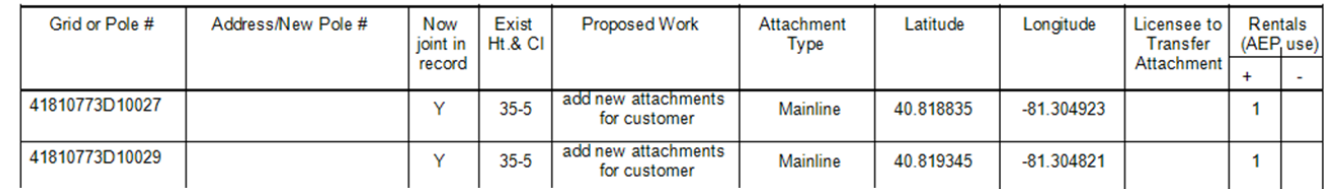

## The submitter can now view the status of the proposal.

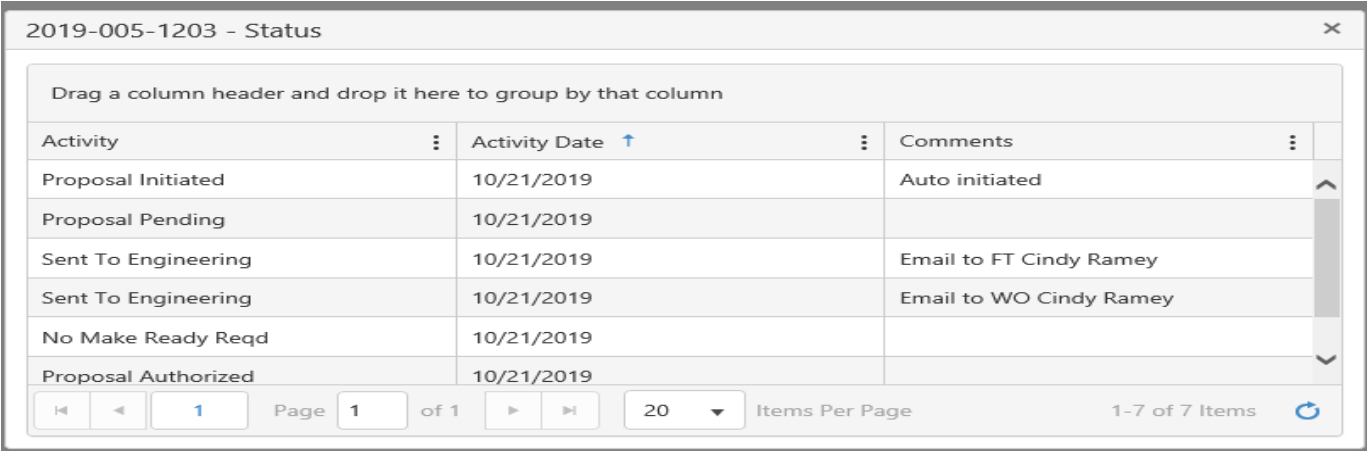

## Proposal has been approved and completion notice sent to attacher.

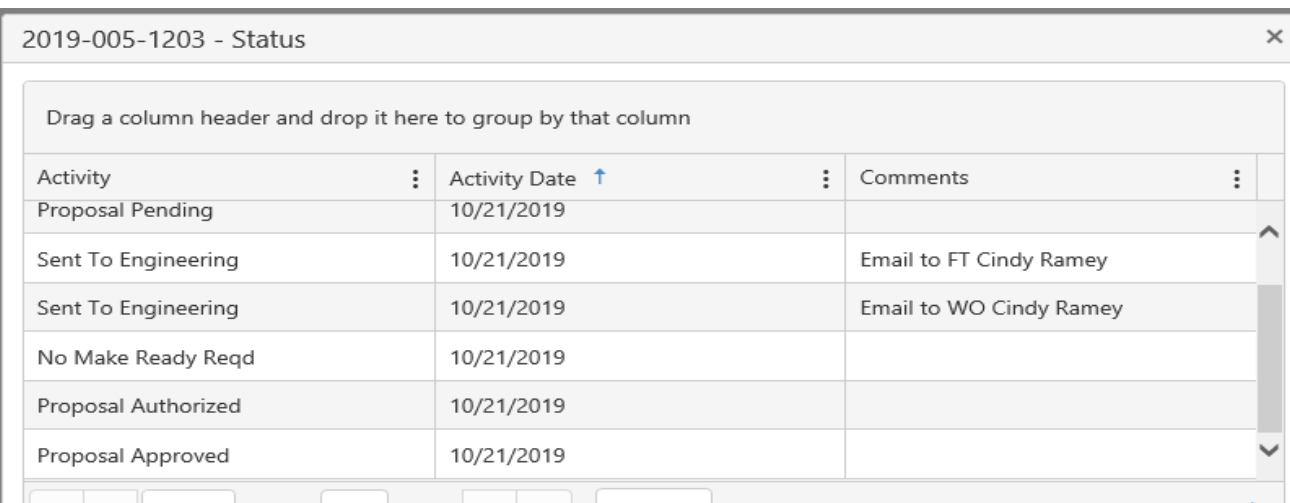

## <span id="page-26-0"></span>**Pole Owners - New Requests Using Portal**

The only difference in pole owners submitting proposals thru the portal is that they can select poles they own to request removal or transfer of AEP owned attachments or they can request AEP set a pole and transfer attachments.

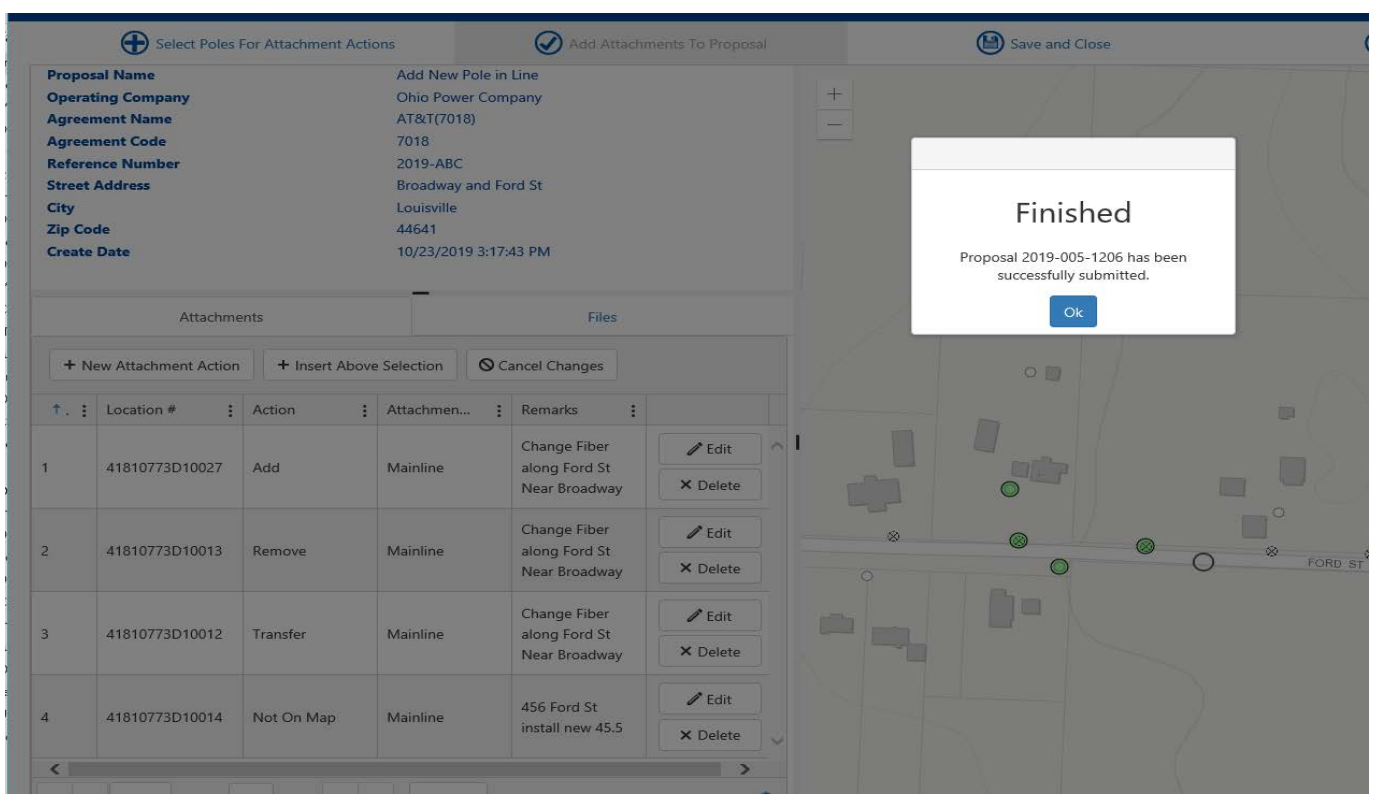

## <span id="page-26-1"></span>**Submitting Maps and Additional Information**

For additional information or if you did not submit thru the portal, you can follow the following procedure. Once you receive your proposal number after submission thru JU Portal, always reference the AEP proposal number along with the attaching company reference if applicable. Below are the AEP operating companies that have a Joint Use Mailbox. Any not listed, email the contact that you currently work with or contact a Joint Use Representative above to get a valid contact.

Submit email to:

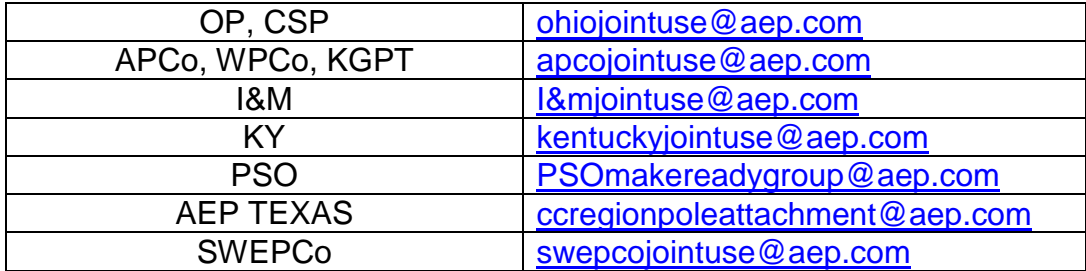

## <span id="page-27-0"></span>**Proposal Status in PDS.**

All proposals are in initiated status when they are first generated.

The status of *Initiated* allows the proposal associate to verify information for accuracy and completeness. Once the proposal is initiated thru the JU Portal the agreement CANNOT be changed. If the agreement selected is incorrect the proposal must be cancelled. *Initiated* proposals can move to *Info Required* or *Pending*.

**Info Required** needs a remark before proposal will save. Info Required status is used on received proposals when attacher does not provide enough information for engineering the work the request. User will be asked for additional information. *Info Required* can move to *Pending* or *Cancelled*. When moved to Pending, the Sent Received Date will update to the system date.

Once you have saved a proposal in *Pending***.** The action of Pending requires WO Tech field filled in, they will be notified of the specified amount of days to engineer based on the complexity of the attachments on the proposal. WO Technician is required for Received Proposals to change the status to Pending. *Pending* can move to *Construction*, *Authorized*, *Approved*, *Cancelled* or *Hold*.

*Construction* status is used when Make Ready has been paid (proposals will not be scheduled for construction if make ready is not paid—Proposal will be cancelled if not paid within 30 days) and the proposal is moving to Scheduling/Construction. This date may not match the WO to Line date. *Construction* can move to *Authorized* or *Approved*. Proposal moved to Approved if Post Construction Inspection is not required.

*Authorized* status is used for proposals when the completion notice is sent. The attaching company is being notified that AEP make ready is complete and they can attach to AEP facilities. Authorized status is for proposals with poles not yet posted by GIS or Post Construction Inspection is required. All poles must be valid to approve a proposal. *Authorized* can move to *Post Inspect* or *Approved*.

If in *Authorized* for 60 days, proposal status will auto-change to *Post Inspect*. Post Inspect can be moved to Approved.

*Approved* proposals are completed and all fields locked down. You can still attach or delete documents from the details page when proposal is in Approved status.

## <span id="page-28-0"></span>**Reports**

Attaching Companies will receive a pdf of their proposal form after acceptance of the proposal from the JU Portal.

## <span id="page-28-1"></span>**CATV Report**

CATV report has different header, less info than JU Proposal form.

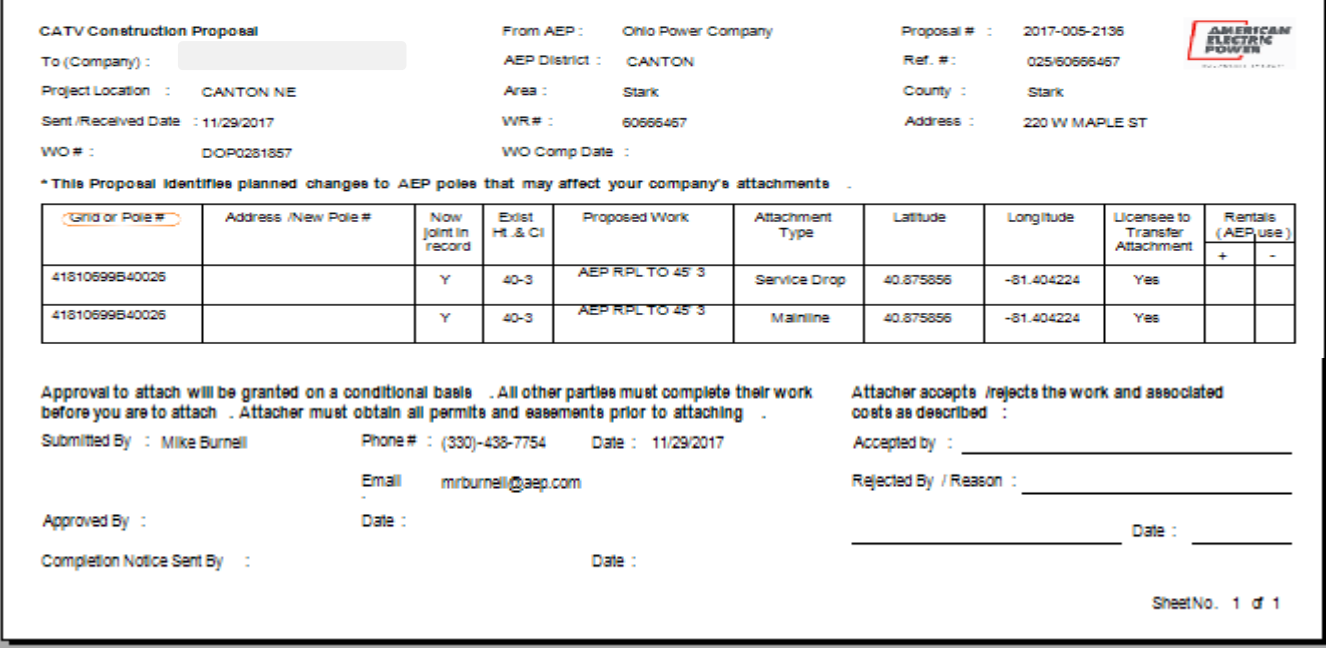

## <span id="page-28-2"></span>**Joint Use Report**

Joint Use Construction Report – has foreign pole number, billing to other company, different headers.

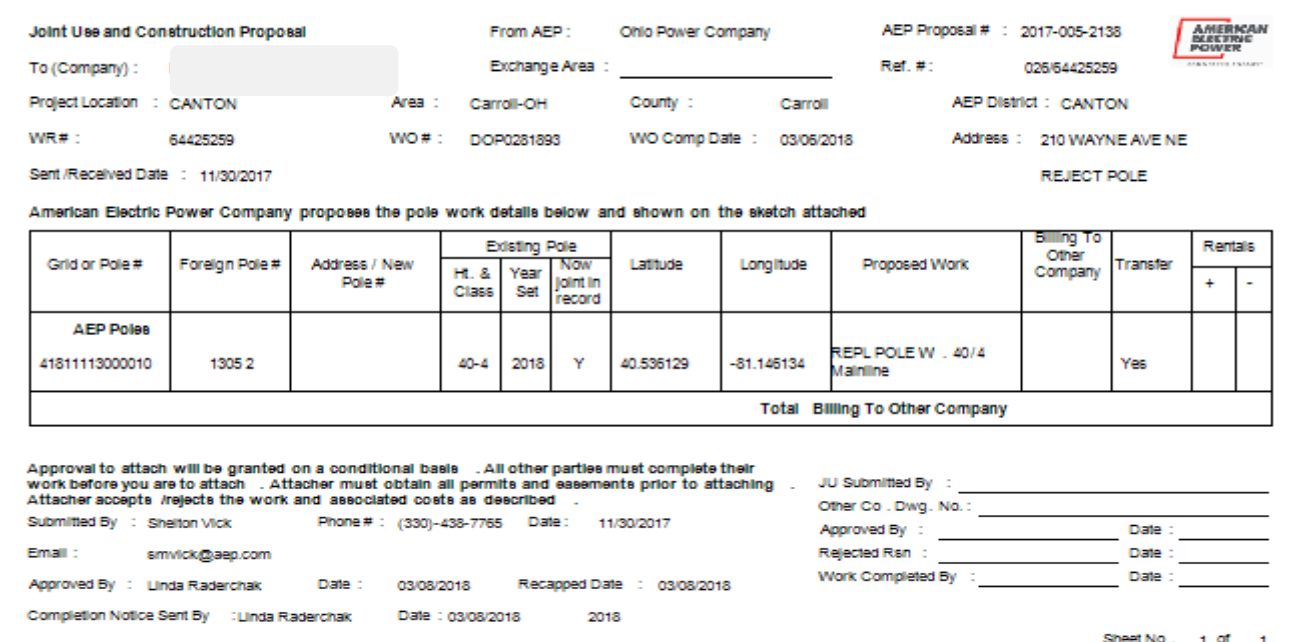

## <span id="page-29-0"></span>**Completion Report**

Completion report is simply a copy of your proposal stamped, dated, and filled out telling you that AEP has completed their make ready work if applicable and you can attach once all others ahead of you have completed their work.

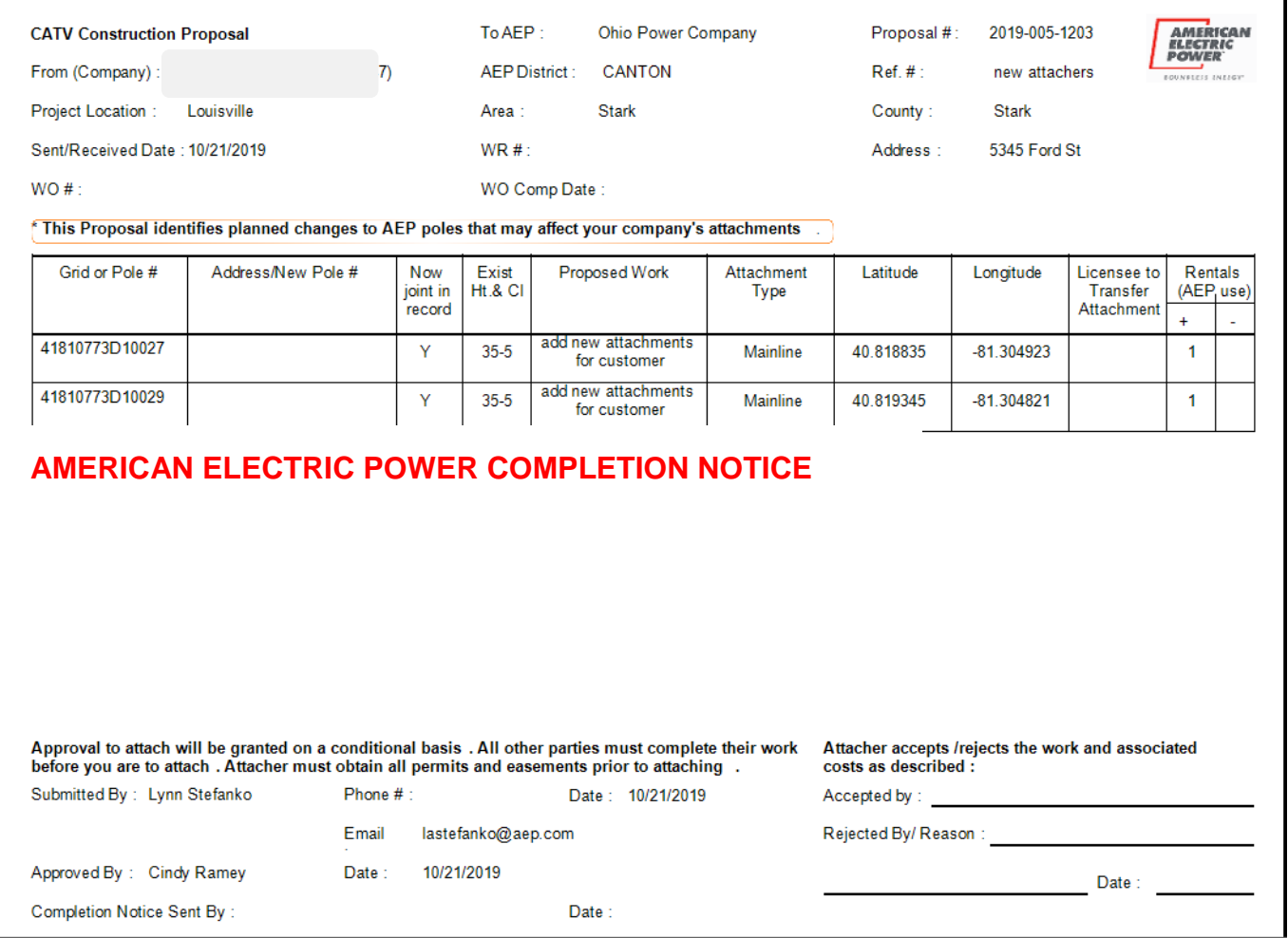

## **Appendix A**

## <span id="page-30-1"></span><span id="page-30-0"></span>Activities Defined

The status tab on a submitted proposals list the activities or milestones that a proposal has reached. This will represent the life of a proposal from the time it is received until it has been completed and is part of the attachment records. The following activities will be automatically passed back to the JU Portal once they have occurred.

**Proposal Initiated** – When a new proposal is entered in PDS or auto-initiated from the JU Portal.

**Propsl Info Required** – When initiated proposal is received and there is not adequate information to process a proposal request. The status is changed to Info Required. A remark is required on this activity outlining what is missing. When the information is received the proposal is put in Pending and the sent/received date is updated to the current system date.

**Proposal Pending** –Generates when changing status to "Pending" and proposal processing starts. Location validation takes place, locations not valid will be flagged and will require correction before approval.

**Propsl Construction**–The proposal should be changed to Construction when the Make Ready is paid and is sent to Scheduling/Construction.

**Sent to Engineering** – When proposal is put in Pending Status an email is automatically sent to the person identified on the details tab as "Work Order Technician" and the "Field Technician" if one is identified. The email is to notify them that there is a proposal waiting to be processed. "Sent to Engineering" activity created with date of actual save. Comments field states who the email was sent to.

**Field Eng Schd** –This activity should be used when the field data collection is scheduled as required by the FCC requirements. The attaching company is to be notified and given the opportunity to observe the field collection for their project.

**Prop Complexity Chng** –When the complexity of any attachment on a submitted proposal goes from Simple to Complex, this deems the whole proposal to be Complex. A remark must be entered on the activity to explain why it was changed.

**Field Tech Assign** –Field Technician should be used if the Work Order Technician assigns to engineering contractor. This allows for tracking who is working the proposal and when they started.

**Response to Customer** –The date used should be the date when the customer is sent or given a response letting them know they can or cannot attach to AEP facilities, or if makeready is needed. The Proposal Response or ride out Letter provided by most engineering contractors can serve as this notice.

**No make-ready required** –Should be used if there is no Make Ready required and therefore no Make Ready Estimate will be provided. Using this activity will assist in identifying where the proposal is in the process. Activity date will typically be the same as Response to Customer.

**Estimate to Customer** –Must be used if there are Make Ready costs associated with the proposal. A dollar amount is communicated to customer. Activity date should be the date estimate provided to the customer. This must be paid in order to move project to scheduling.

**Ride Out Scheduled** –This should be used to track the date engineering is scheduled to meet the attacher in the field.

**Proposal from Eng** –Use this activity to track when a proposal has been returned from AEP engineering similar to Eng Cont Return Date.

**Eng Cont Return Date** –This activity is used to track when the work order packet or other information is returned from the engineering contractor back to AEP.

**Prop Cancel No Resp** –Should be used when the proposal is cancelled by the proposal associate due to lack of response from the customer. The FCC has stated that a proposal estimate is valid until rescinded by the Utility (typically 30 Days without a response). Proposal cancelled after communicating with the attacher.

**Proposal Cancelled –**Generates when proposal is saved in "Cancelled" status. A remark is required in order to save.

**Make Ready Paid –** Must be used if Make Ready Estimate activity was used to capture receipt of payment and the amount if customer wishes to proceed with proposal.

**Date to Scheduling –** Once make ready is paid, this is the date when the work order is sent to scheduling for work to be added to the schedule.

**Proposal Authorized** – This is the date the customer has been notified they can now attach to AEP facilities pending other attachers completion of work. Attachments are now in record and are counted for rental.

**Propsl Post Inspect** – Status is changed to "Post Inspect" after proposal has been in Authorized status and attacher has had 60 days to complete project.

**Post Construction Dt** –This is the date that the post construction inspection has been completed in the field. The comments field can be used to note who performed or what was found.

**AEP Complete Dt** – Date AEP has completed their work in the field.

**Trans Eng Complete** – Notifies when Transmission has completed their engineering and an estimate has been given to the customer.

**Trans Complete** – Tracks when Transmission has completed their construction work.